# RingCentral for Salesforce Lightning

Administrator Guide

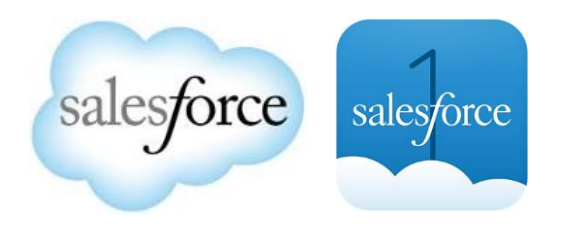

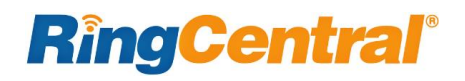

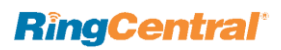

## Contents

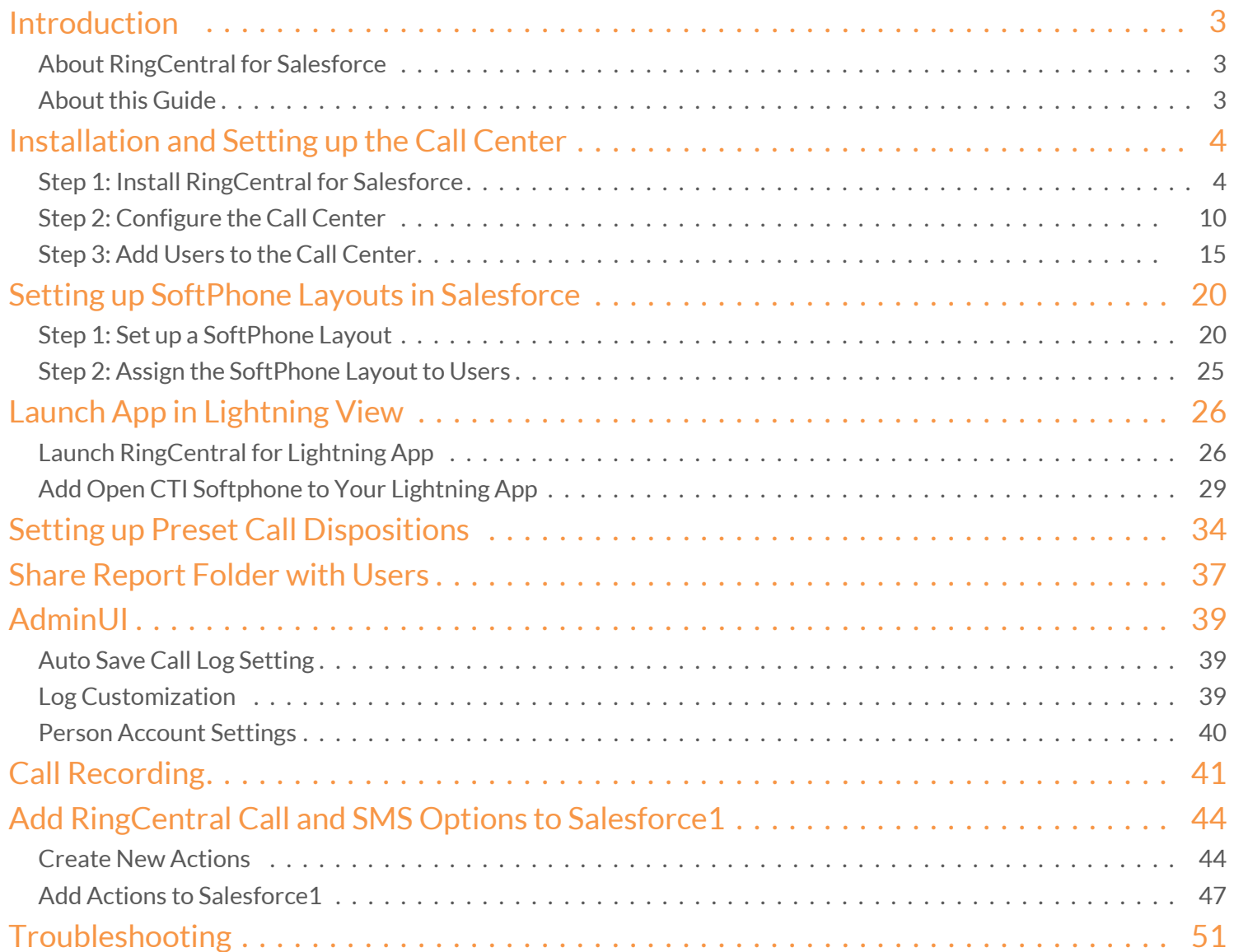

## <span id="page-2-0"></span>Introduction

#### <span id="page-2-1"></span>**About RingCentral for Salesforce**

RingCentral for Salesforce provides seamless integration between Salesforce.com and your RingCentral services to enable improved customer retention, greater agent productivity, and advanced business processes.

#### <span id="page-2-2"></span>**About this Guide**

This guide is specifically designed for System Administrators of the Salesforce.com application. This guide is not intended for end users and does not provide any information on how to use the application or any related information. This Administrator guide will show you how to set up your Salesforce.com instance to enable your users to use RingCentral for Salesforce within their Salesforce.com interface.

## <span id="page-3-0"></span>Installation and Setting up the Call Center

#### <span id="page-3-1"></span>**Step 1: Install RingCentral for Salesforce**

Install the RingCentral for Salesforce package from the AppExchang[e here.](https://appexchange.salesforce.com/listingDetail?listingId=a0N3A00000EORsjUAH) Click "Get It Now" to start the installation. Installation of this application requires an administrator login to Salesforce.com.

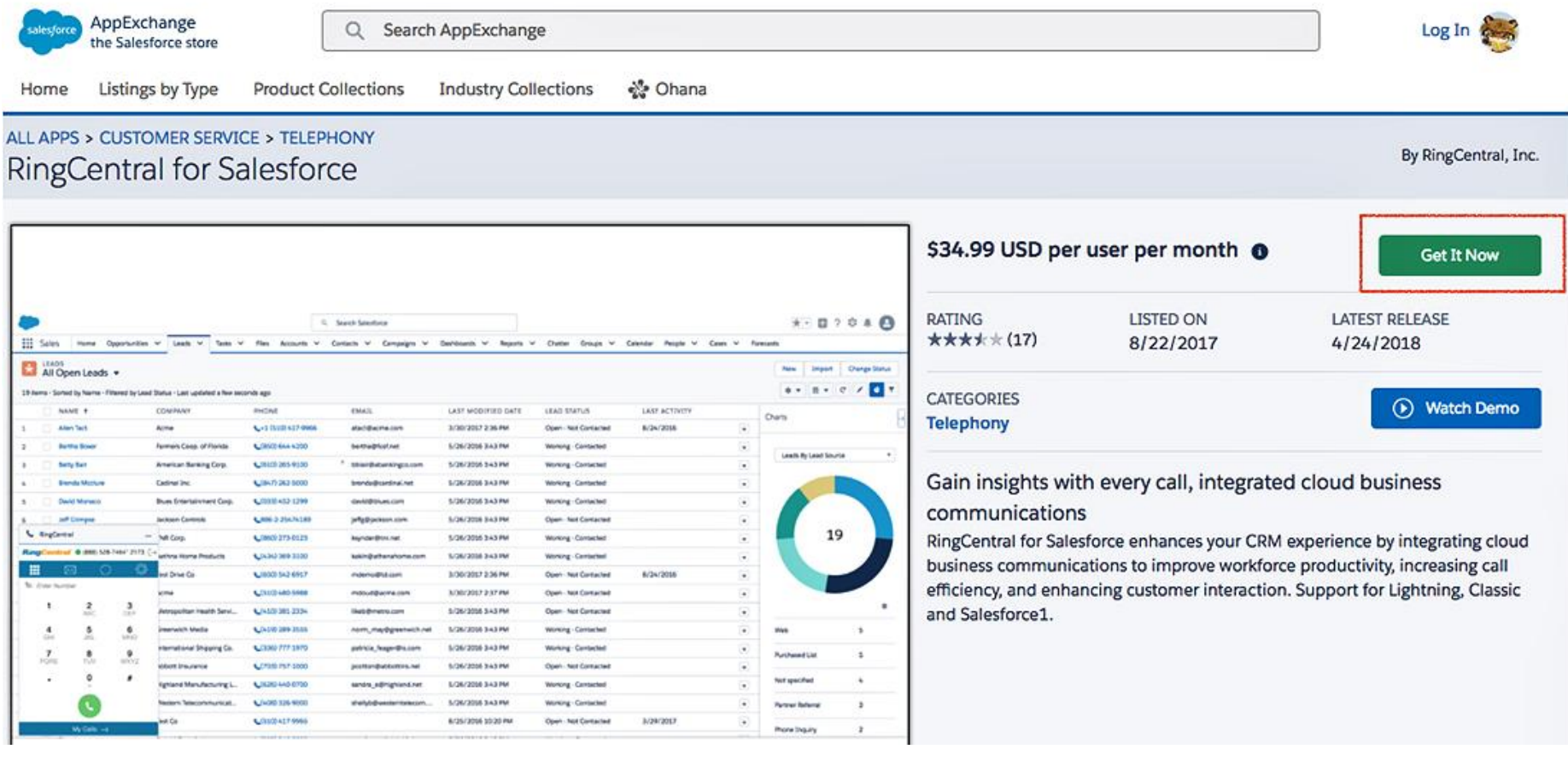

**RingCentral**®

## **RingCentral**®

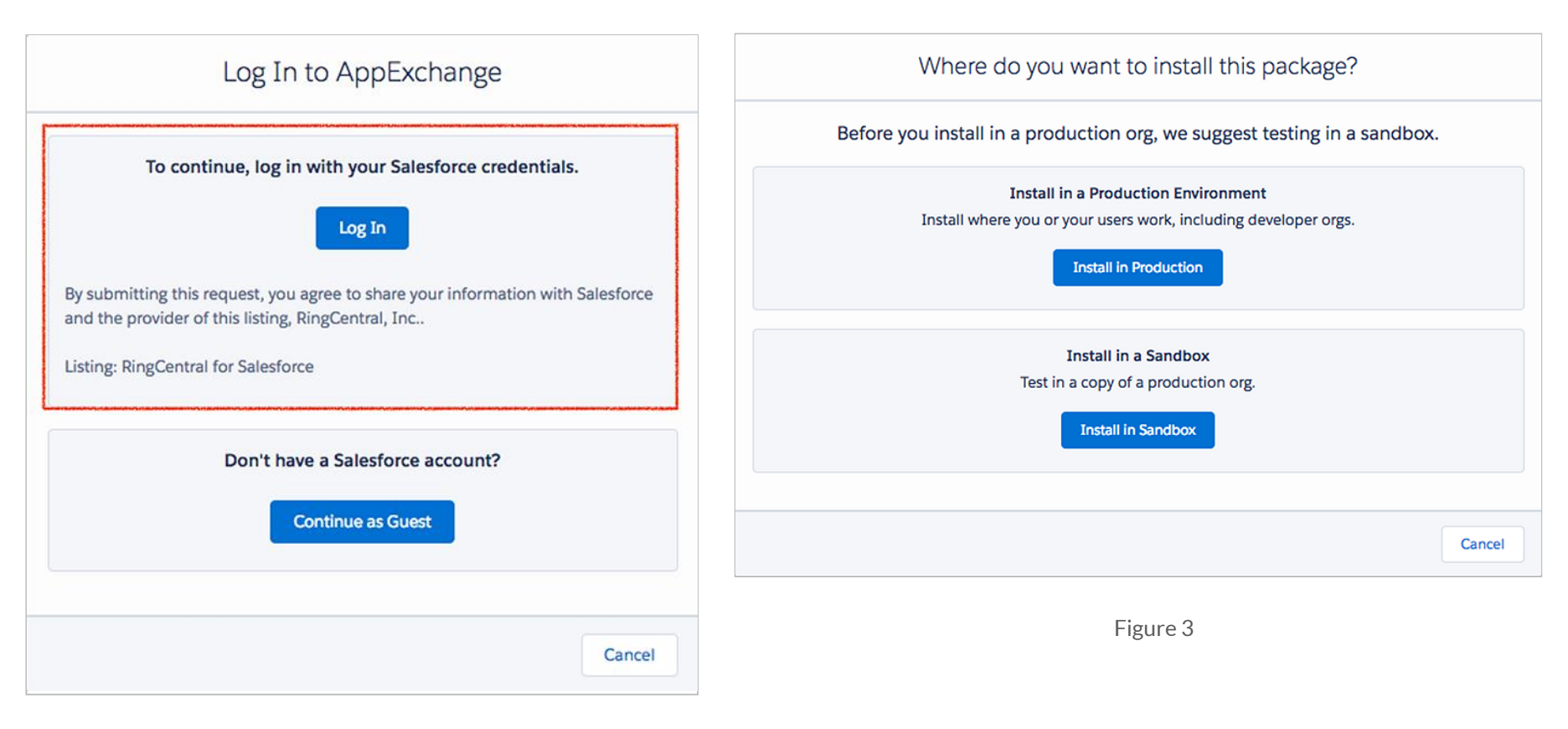

Figure 2

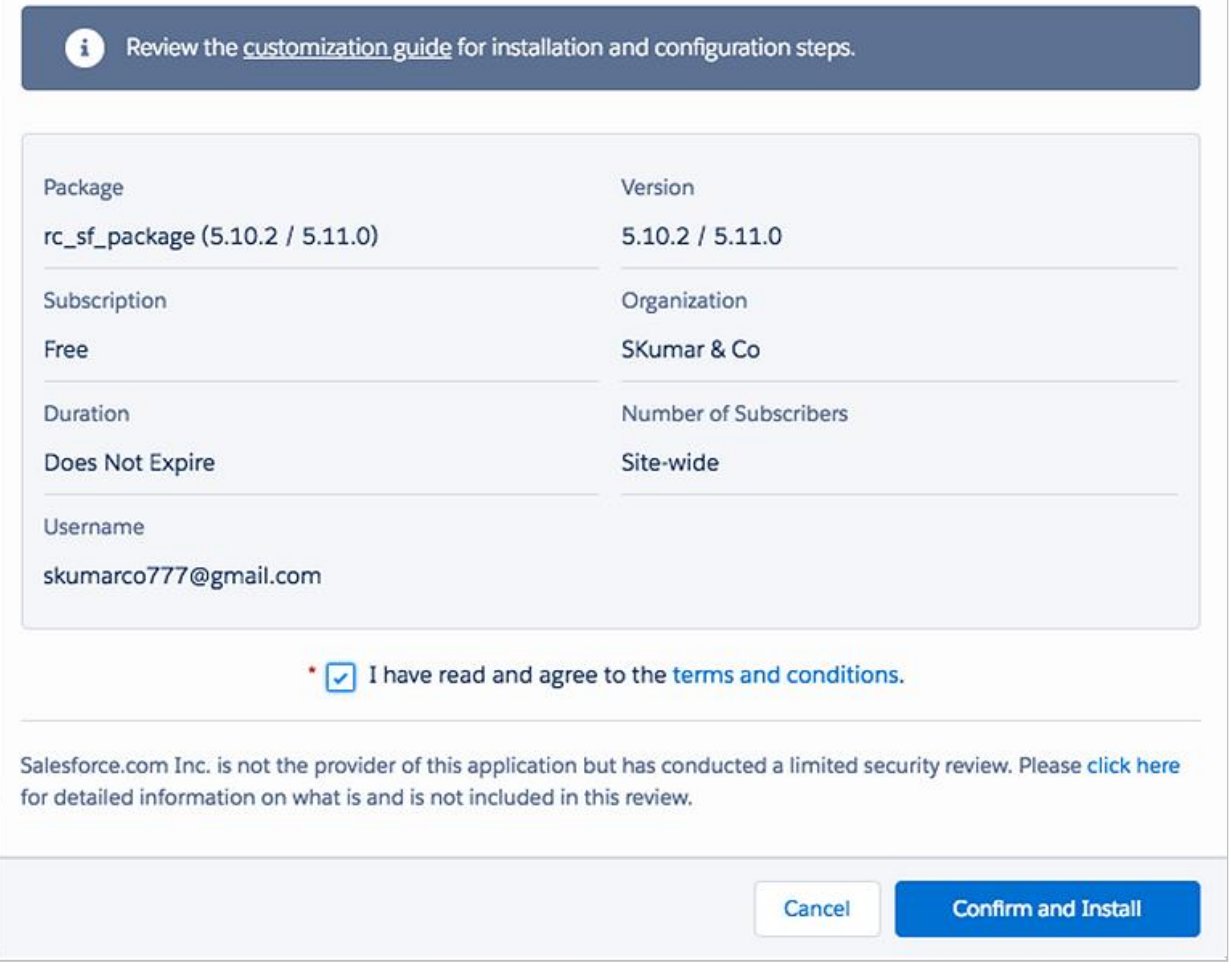

During installation, you will be asked what subset of users to whom you wish to grant access. It is generally recommended to select Grant Access to All Users, as this will ensure that Step 2 below will go smoothly; however, users will not actually have access to RingCentral for Salesforce until the administrator adds them to the Call Center as detailed below.

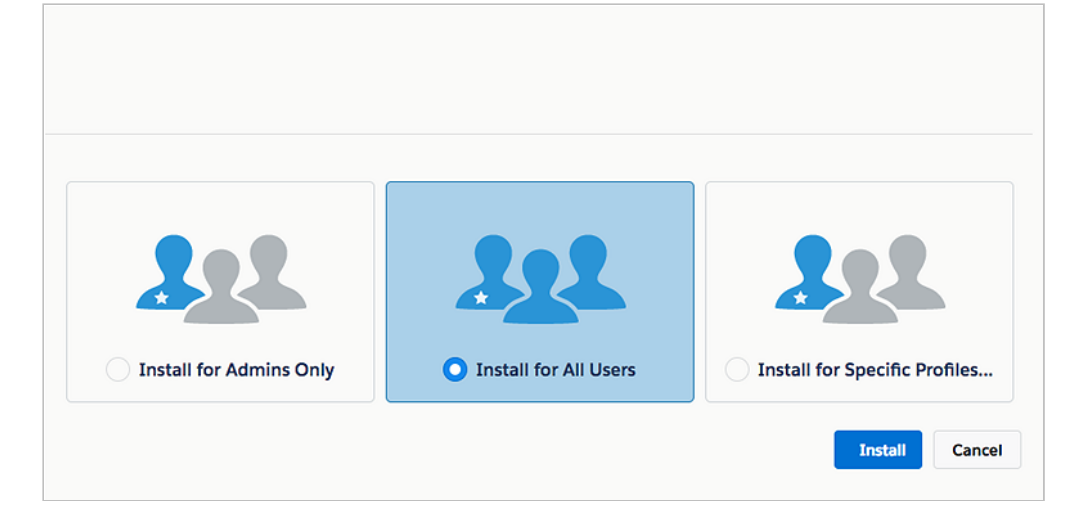

Figure 5

Wait for the installation to complete.

Substitution and granting access to all Users... **Version Name Version Number App Name** Publisher  $5.11$ **RingCentral for Salesforce** RingCentral, Inc.  $5.10.2$ 

Click "Done" when the installation is complete.

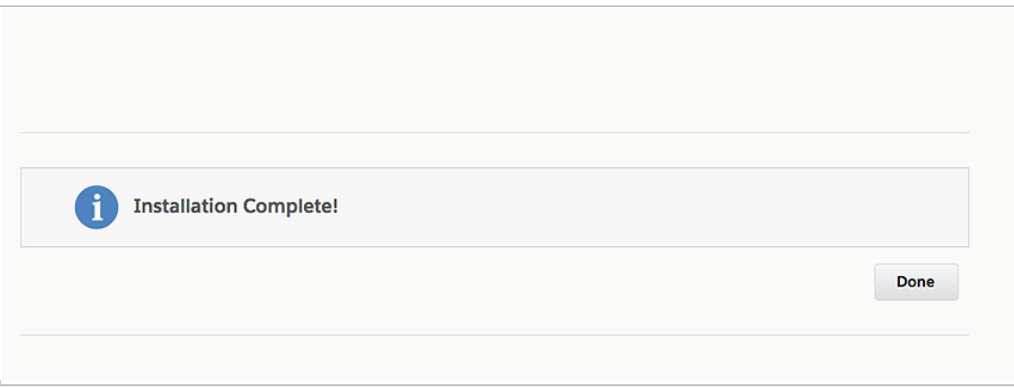

Figure 7

After the installation the RingCentral for Salesforce application will be listed as "rc\_sf\_package" in the installed packages section within the Setup. (Next page)

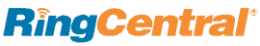

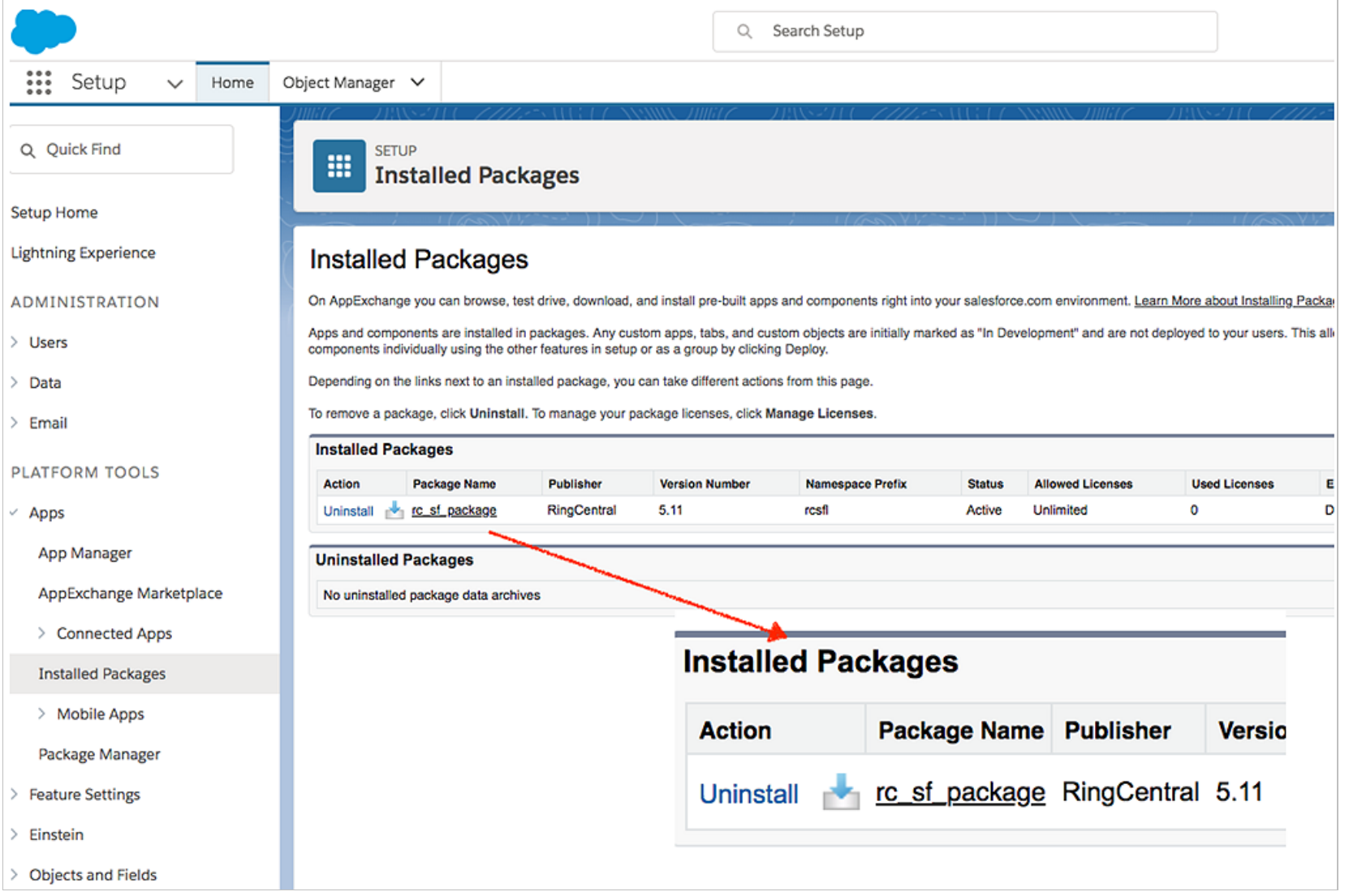

#### <span id="page-9-0"></span>**Step 2: Configure the Call Center**

Go to **Setup > Visualforce Pages**, click preview icon next to the OpenCTIIndex999 page. (Figure 9)

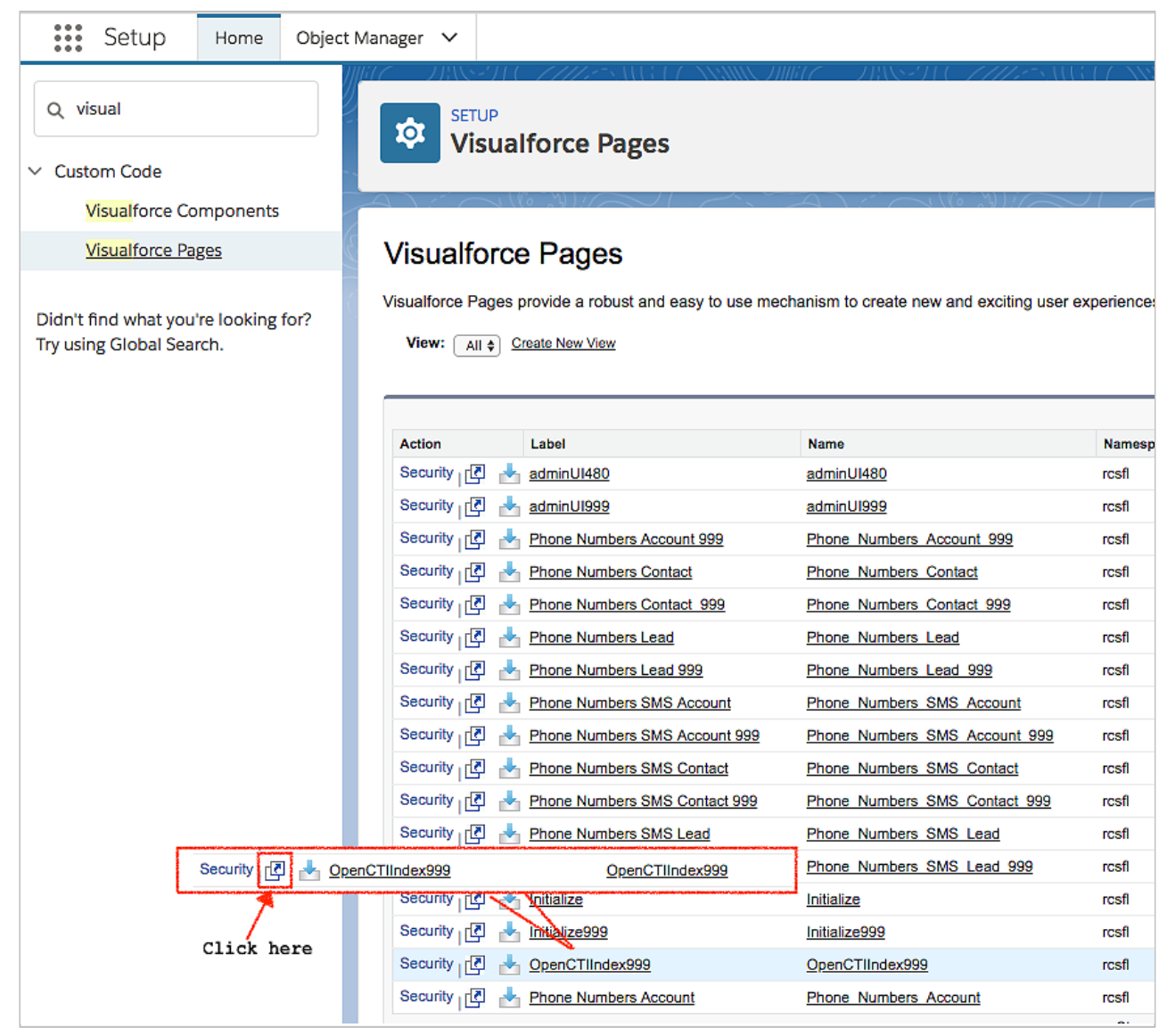

After the page opens in new tab or window, copy its URL (until # symbol). For example, if full URL i[s https://redabacus-dev-ed-](https://redabacus-dev-ed--rcsfl.na30.visual.force.com/apex/OpenCTIIndex999#/dialer) [rcsfl.na30.visual.force.com/apex/OpenCTIIndex999#/dialer,](https://redabacus-dev-ed--rcsfl.na30.visual.force.com/apex/OpenCTIIndex999#/dialer) you should copy [https://redabacus-dev-ed--rcsfl.na30.visual.force.com/apex/OpenCTIIndex999](https://redabacus-dev-ed--rcsfl.na30.visual.force.com/apex/OpenCTIIndex999#/dialer) from here. (Figure 10)

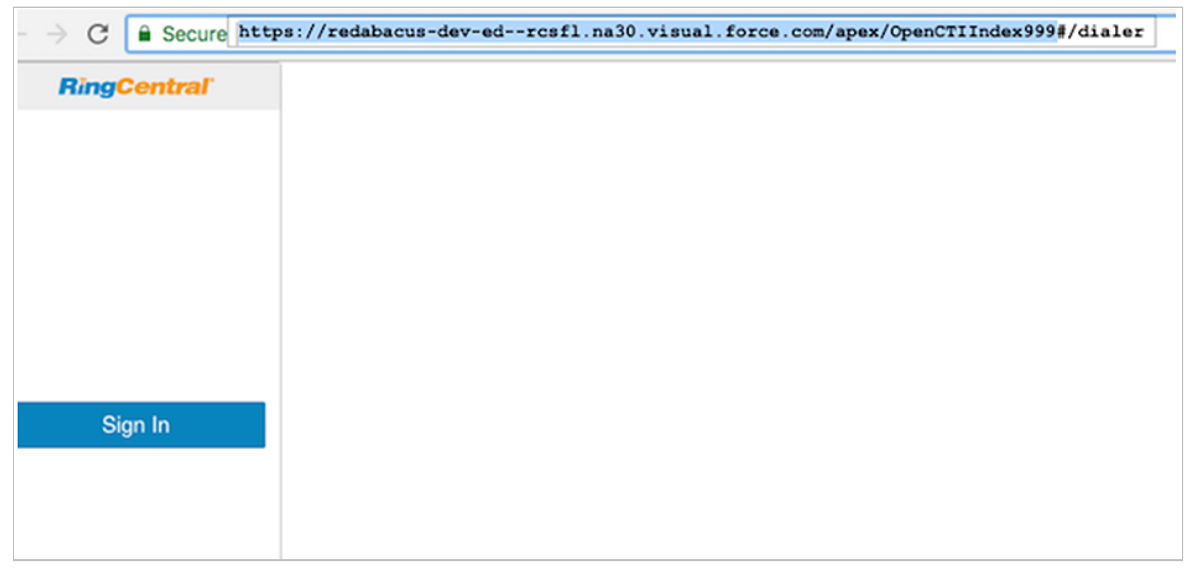

Figure 10

Close the tab and return to **Setup Home > Call Centers** and click "Continue".

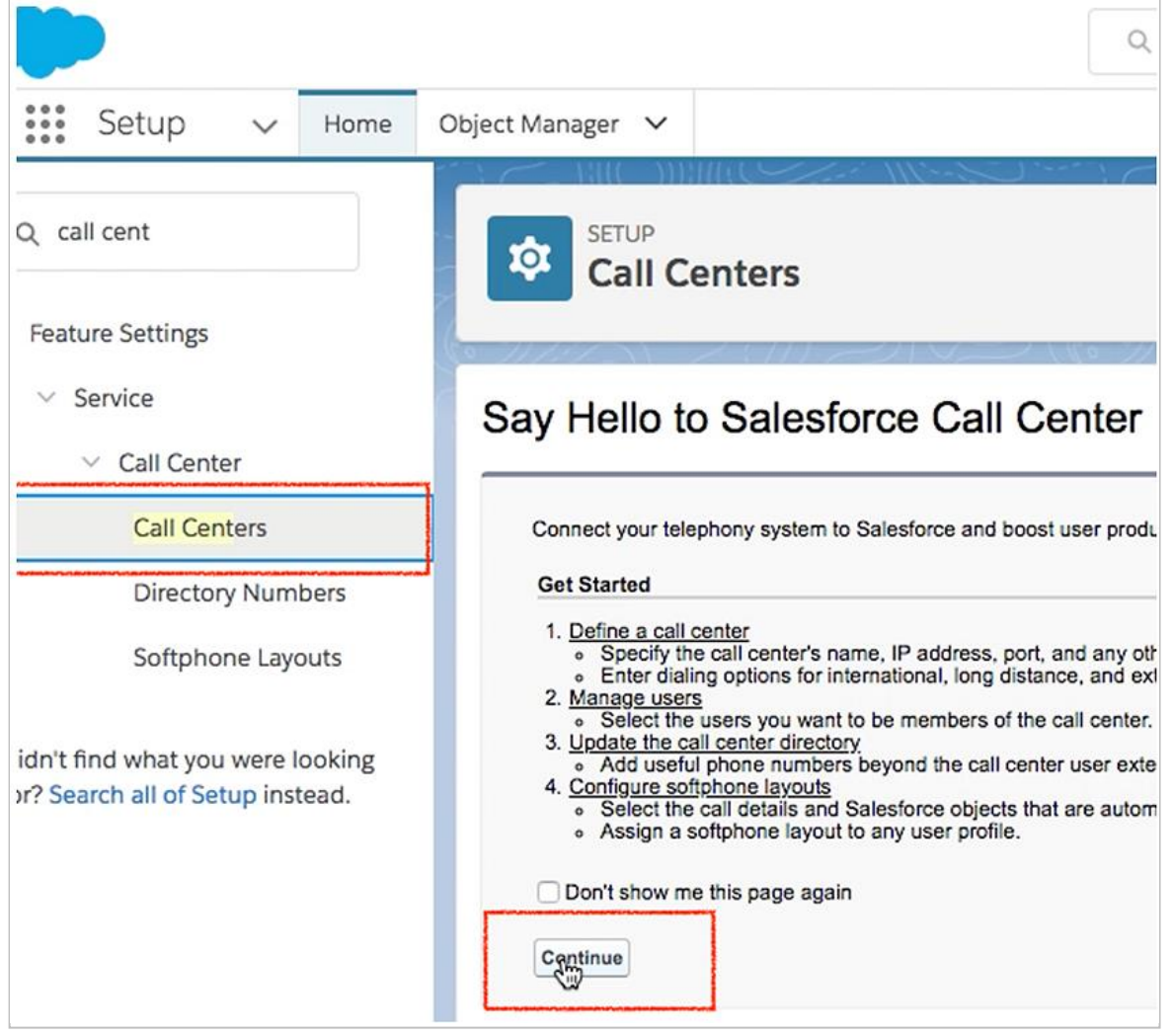

Select the call center Cloud Phone App and click **Edit**.

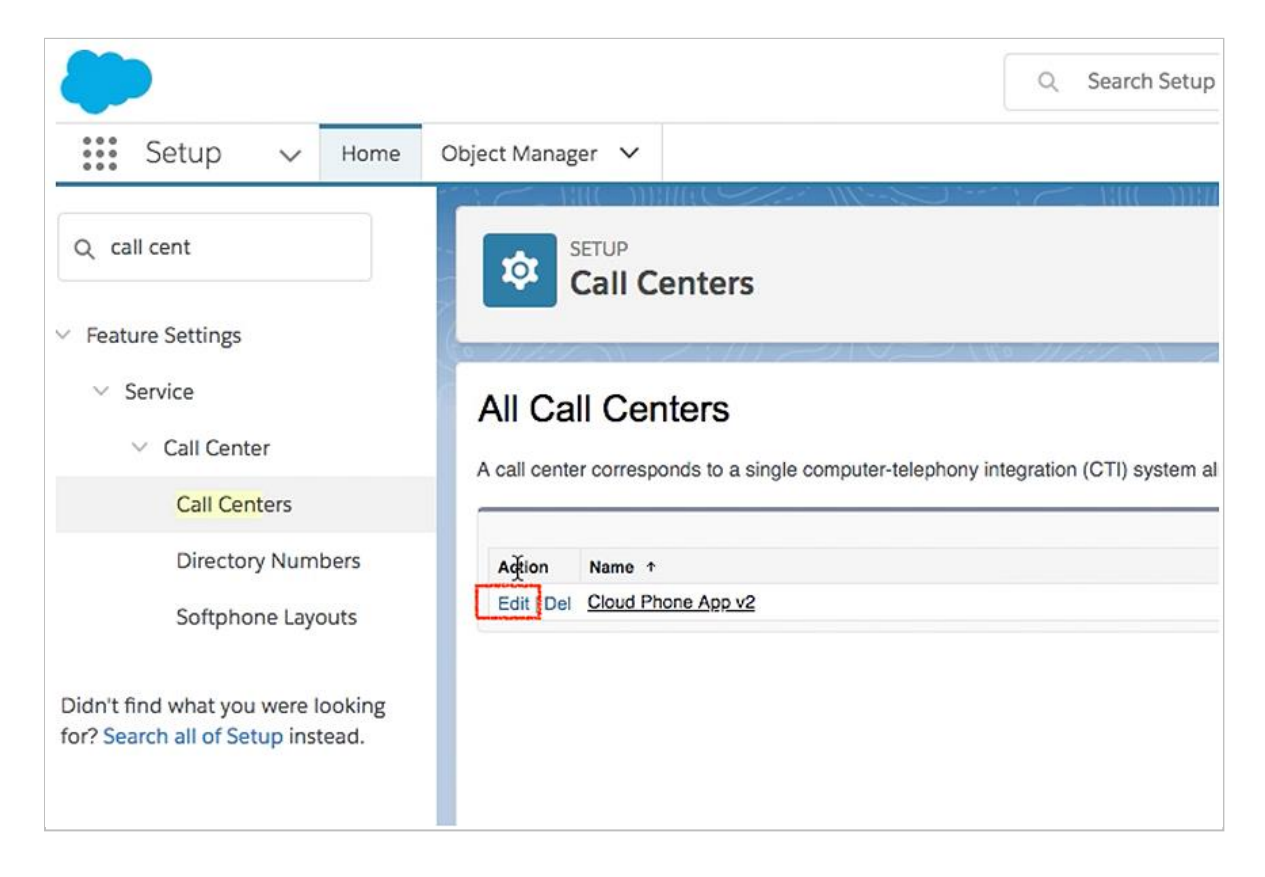

Paste the URL from OpenCTIIndex999 page to CTI Adapter URL; then click **Save**.

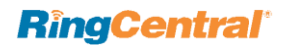

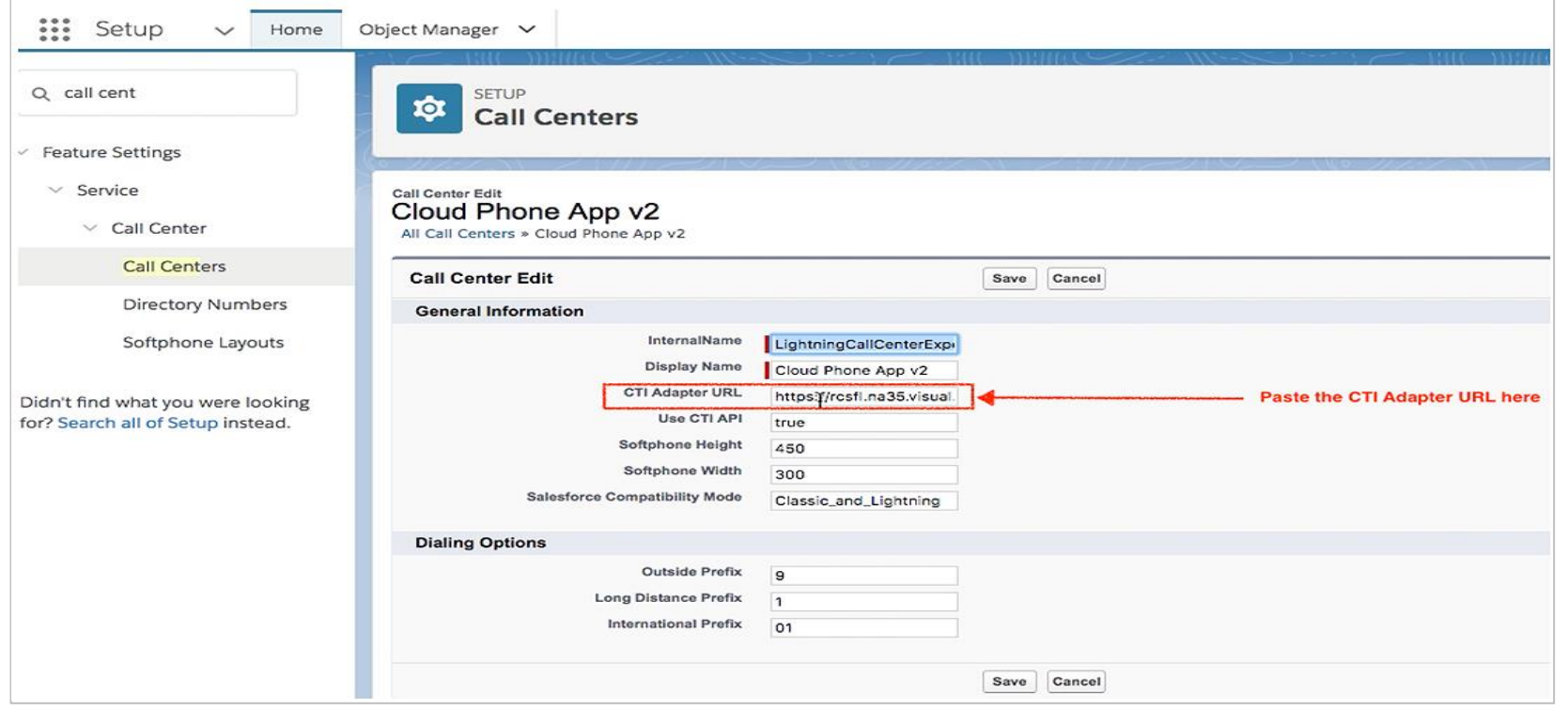

**Note:** The above is an example of a Salesforce Org where a custom URL redabacus-dev-ed is set. In case you are not using a custom URL, follow the same steps and make sure the Salesforce POD# in Call Center URL (na30 in this example) matches with Call Center where Salesforce Org resides. Your Salesforce POD# is specified in the browser address bar after you login to Salesforce. (Shown in Figure 14 below.)

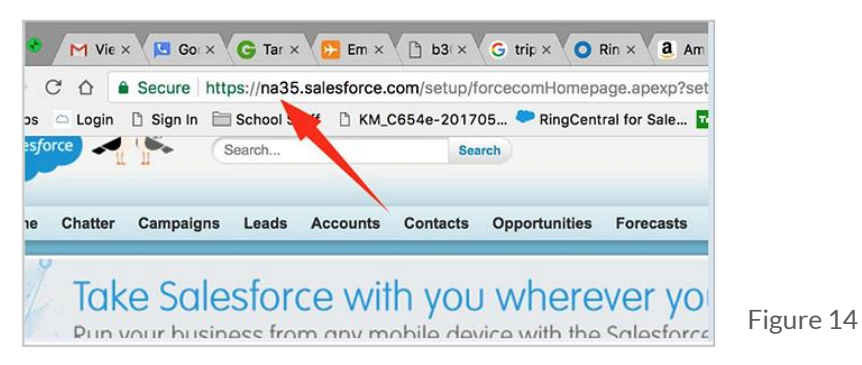

#### <span id="page-14-0"></span>**Step 3: Add Users to the Call Center**

Go to Setup Home > Call Centers and click "Continue".

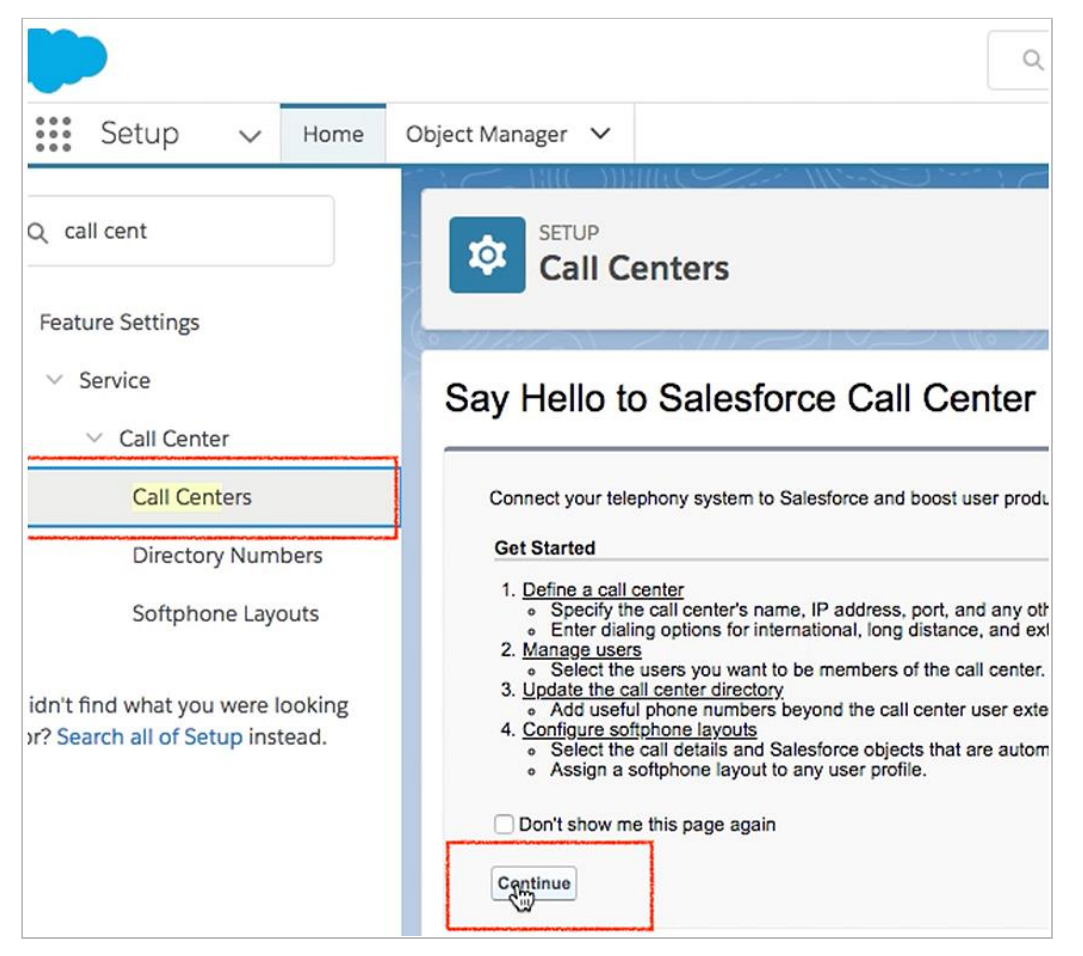

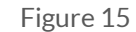

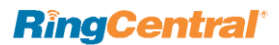

Select the call center and click on "Cloud Phone App v2". Please Note the name could be different say "Cloud Phone App" depending on the Salesforce version.

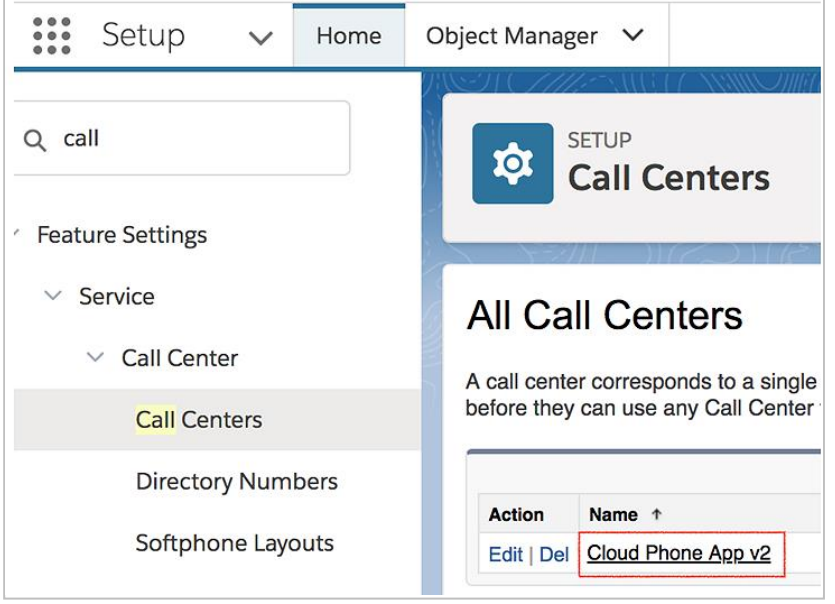

 $\overline{a}$ 

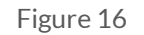

Upon clicking "Cloud Phone App v2" (Figure 17), you will see the Call Center details (Figure 18). It is not necessary to edit this Call Center definition. From here, you can add users to this Call Center using the "Manage Call Center Users" button, which opens the Manage Users screen (Figures 17, 18).

**Note:** If your users are added to another call center already; please, first remove them from that call center before you try to add them in Cloud Phone App.

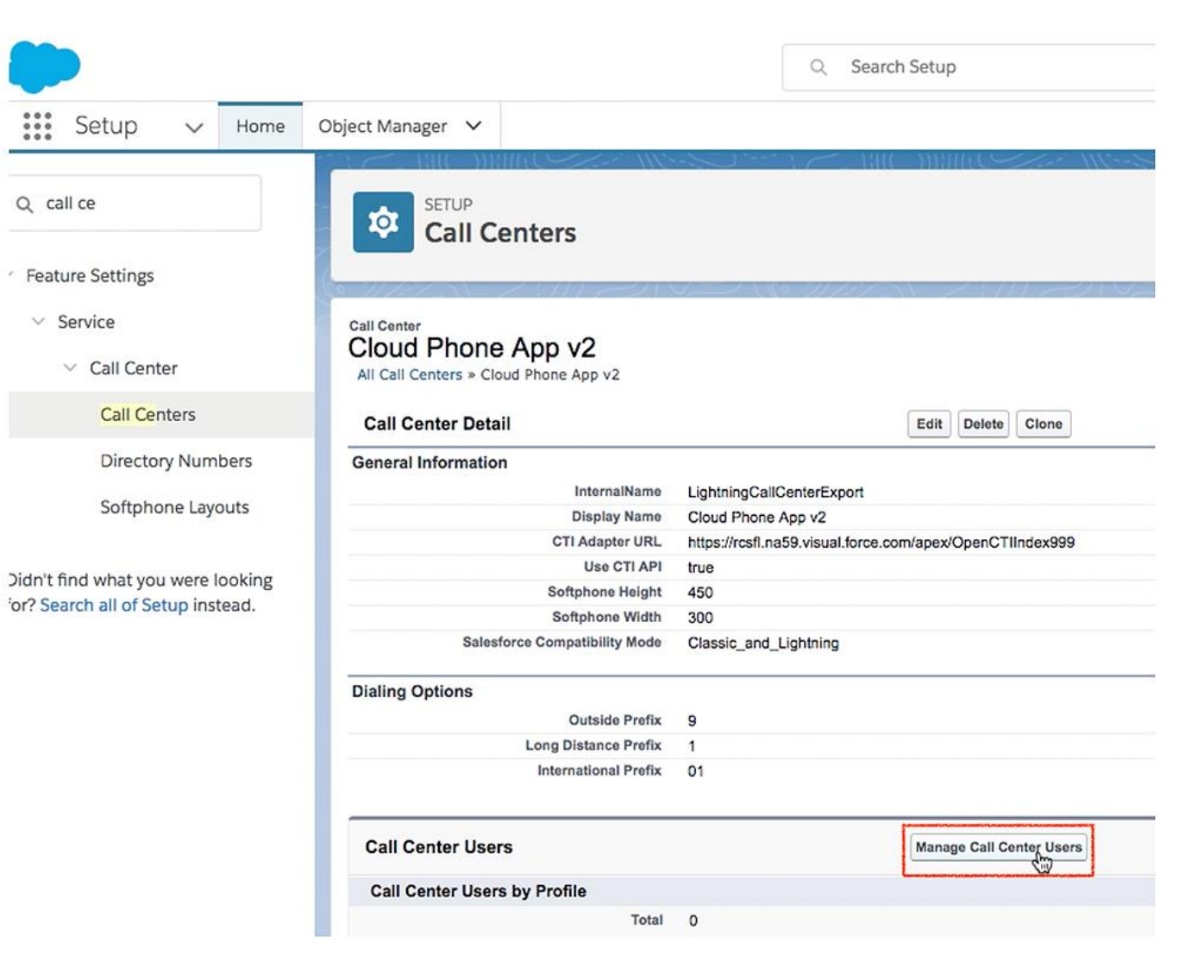

**RingCentral**®

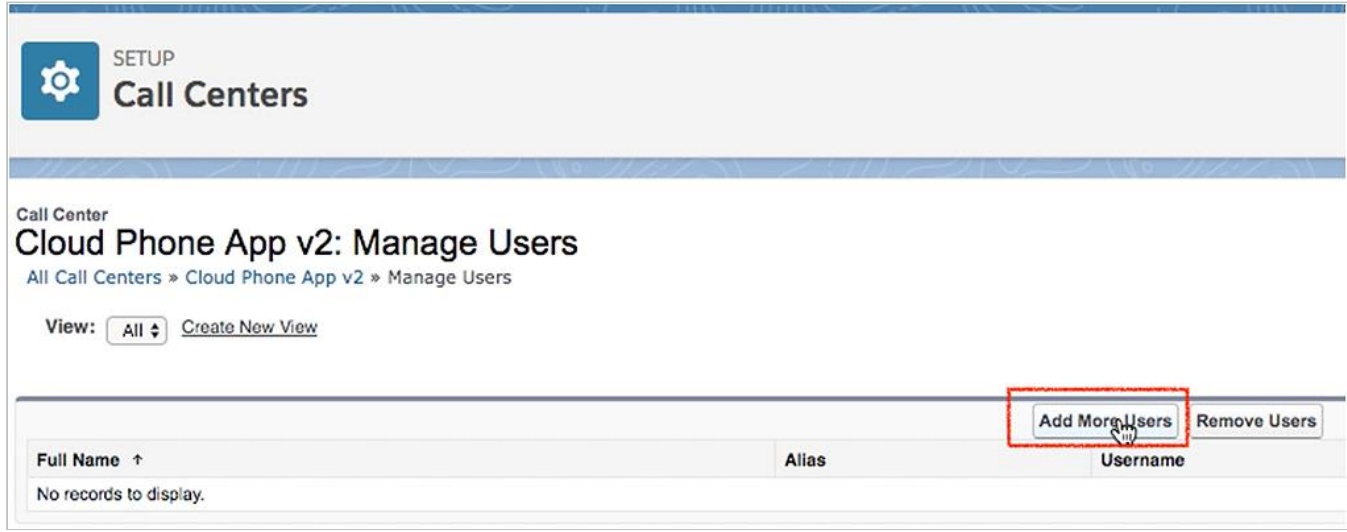

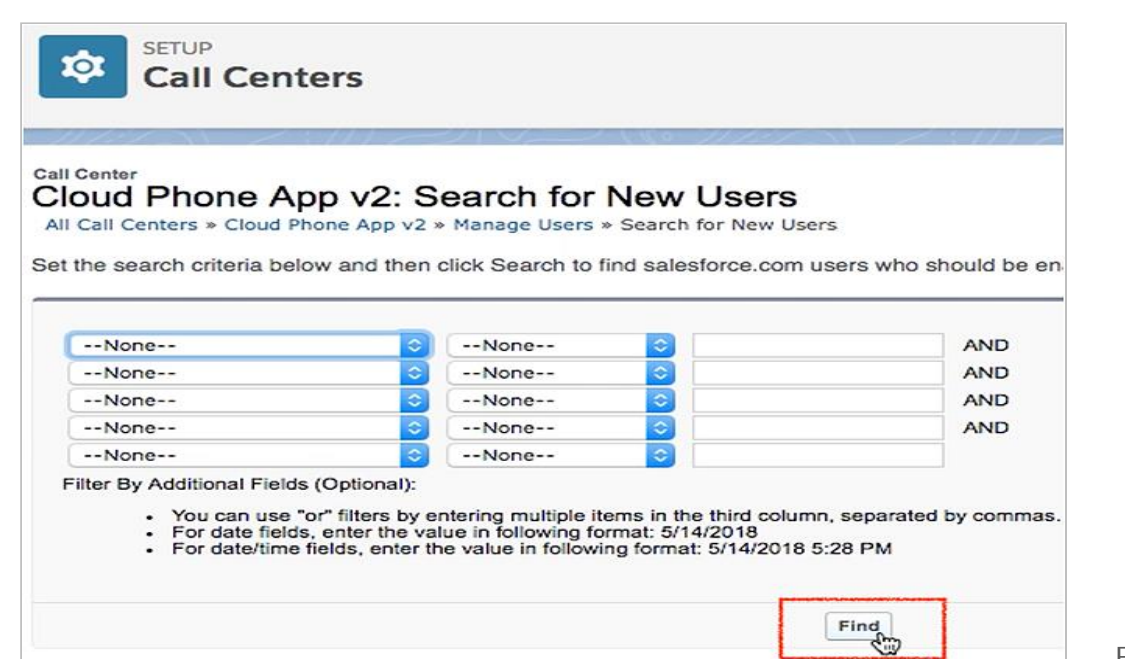

Select the users you wish to add to the call center.

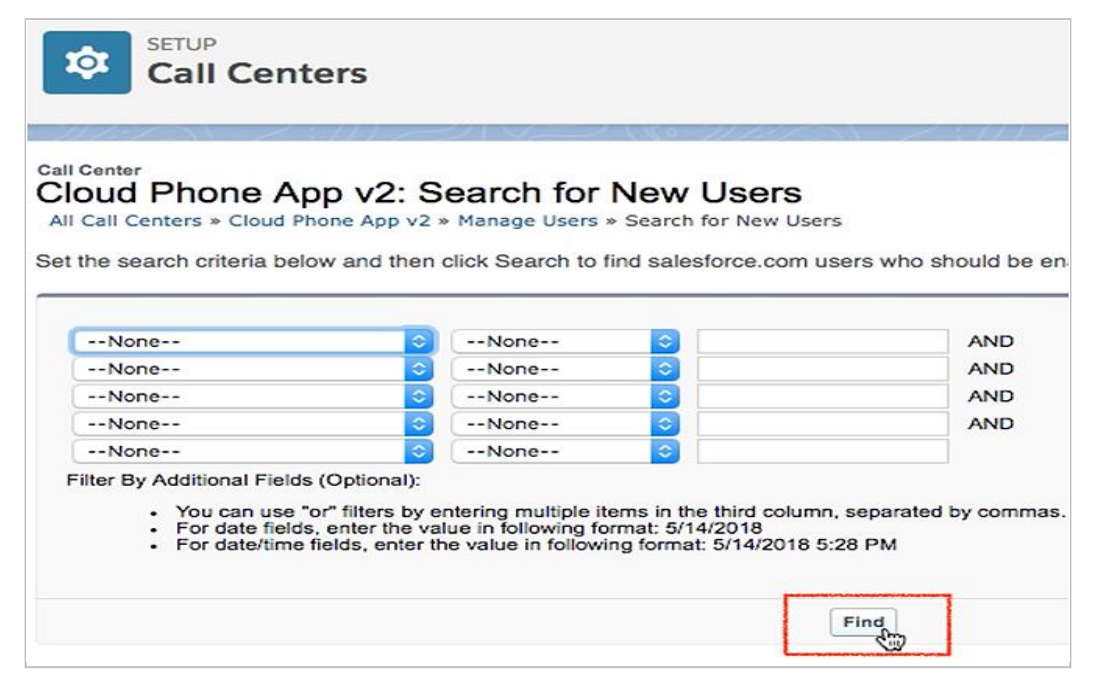

## <span id="page-19-0"></span>Setting up SoftPhone Layouts in Salesforce

#### <span id="page-19-1"></span>**Step 1: Set up a SoftPhone Layou**t

From the left-hand side menu, go to **Setup** > **Customize** > **Call Center** > **SoftPhone Layouts** and click the **New** button. (Figure 21)

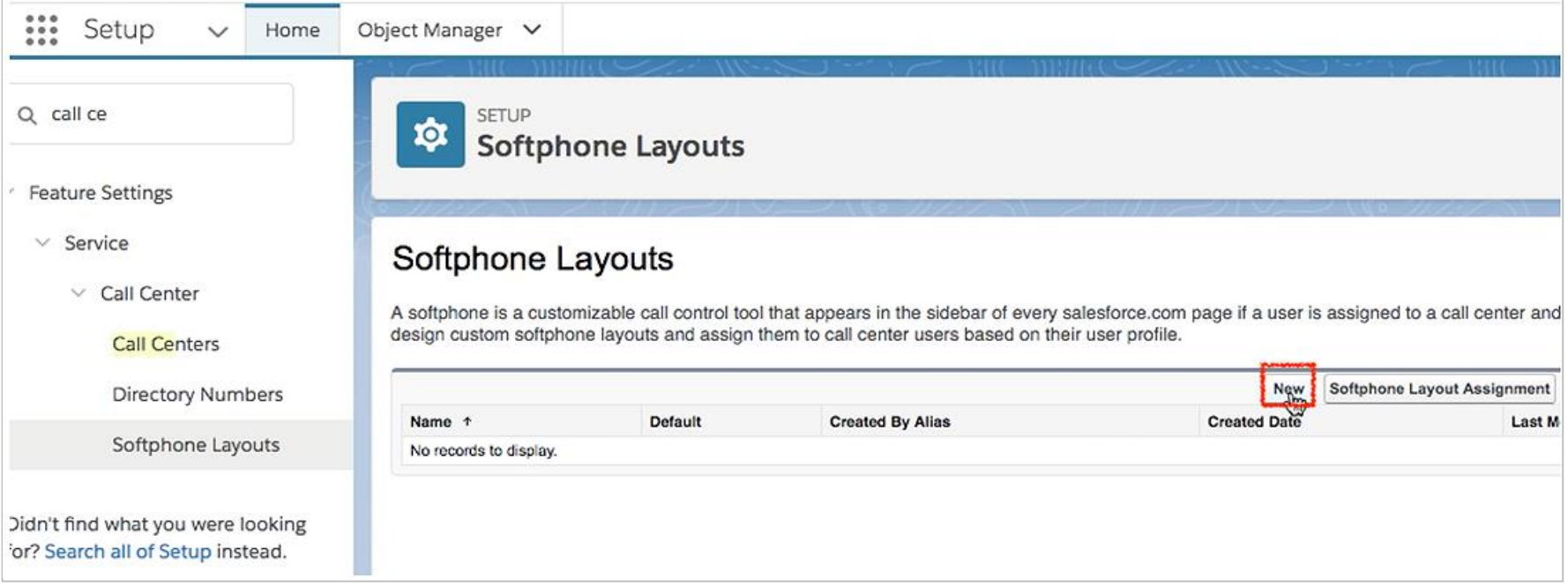

Figure 21

In the **Name** field, fill in "RingCentral SoftPhone Layout" and select the **Is Default Layout** checkbox if you want this layout to be the default for all users. (Figure 22 below)

Help for this Page

**SETUP** ¢ **Softphone Layouts** 

## Softphone Layout Edit

Each softphone layout allows you to customize the appearance of a softphone for inbound, outbound, and internal calls. Assign softphone layouts to user profiles by clicking Layout Assignment in the Softphone Layouts page.

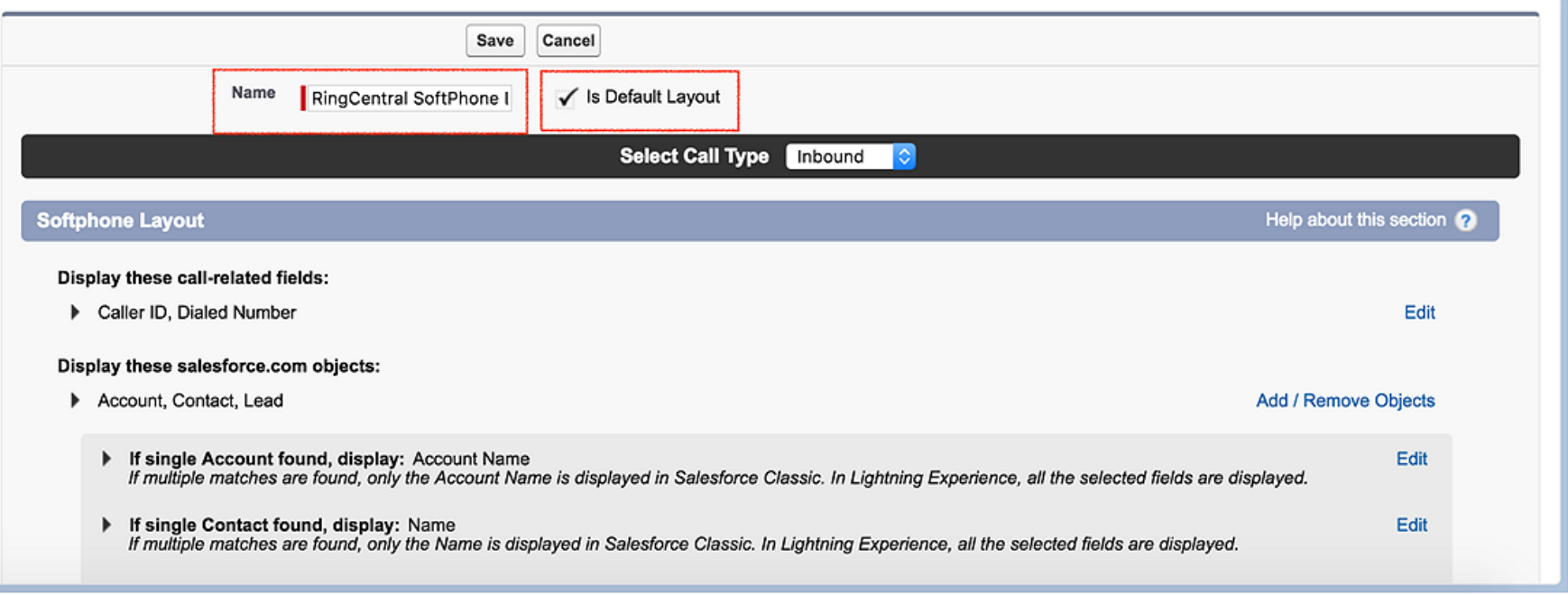

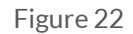

Also select the other Softphone layout options.

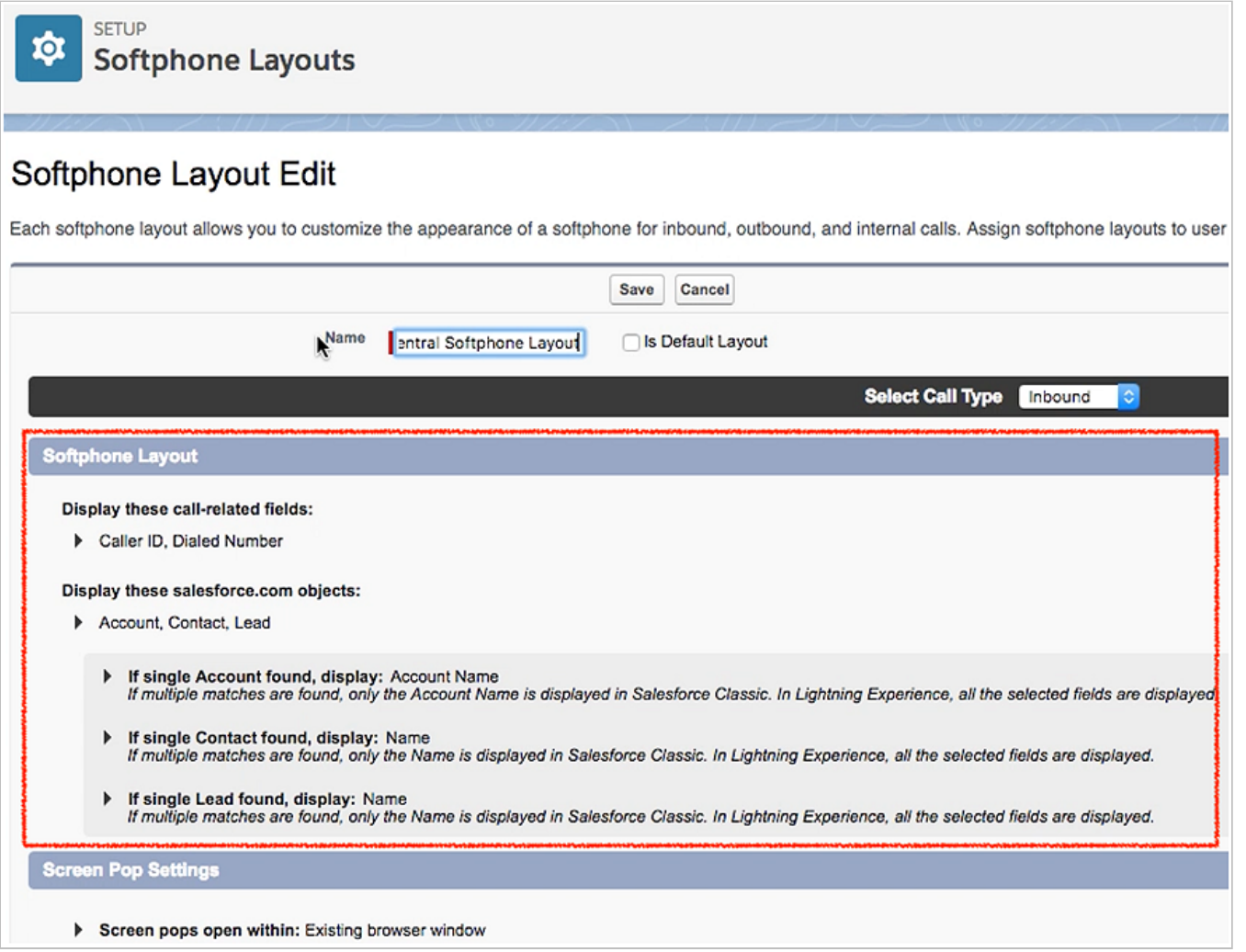

## **RingCentral**

In Screen Pop Settings: (Figure 24)

- In the first set, "Screen pops open within", choose whether you'd like screen pops to appear in a new window or to overwrite the existing Salesforce.com window when a new call arrives.
- For the second set, "No matching records", if you'd like a new record to be created if there's no match on an inbound call, select the Pop to New option and from the dropdown select the appropriate object you would like to be created when there is an incoming call from a number which does not match any existing record.
- In the third set, "Single-matching record", select the Pop detail page option.
- In the fourth set, "Multiple-matching records", select the Pop to search page.

Now click the **Save** button on the top.

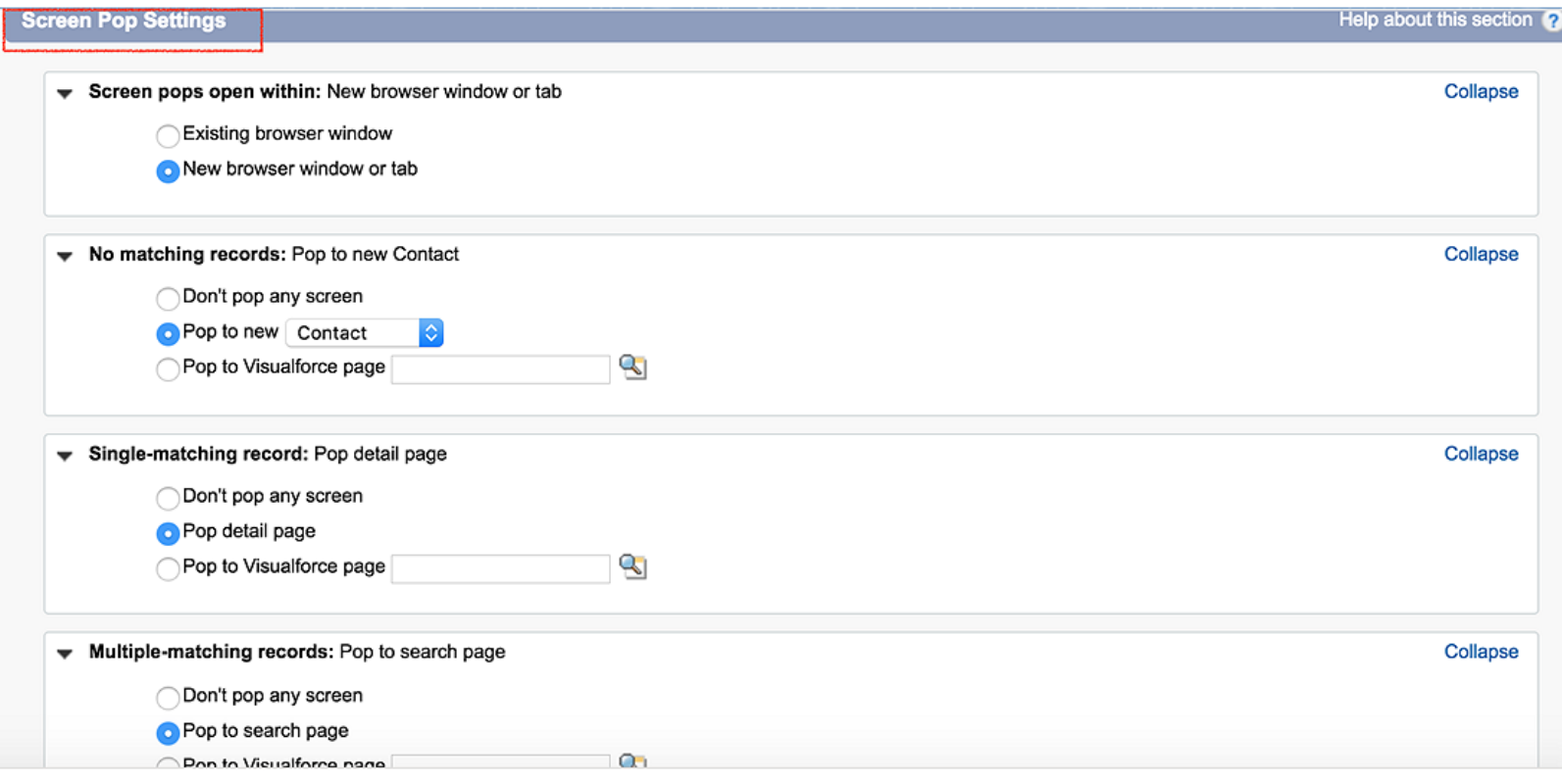

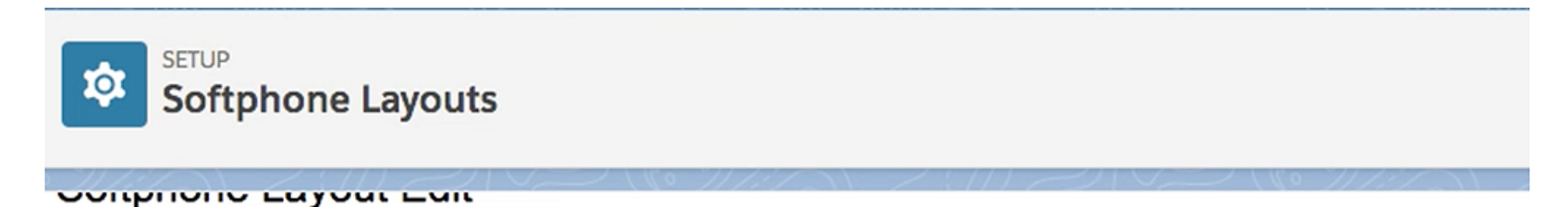

Each softphone layout allows you to customize the appearance of a softphone for inbound, outbound, and internal calls. Assign softphone layout:

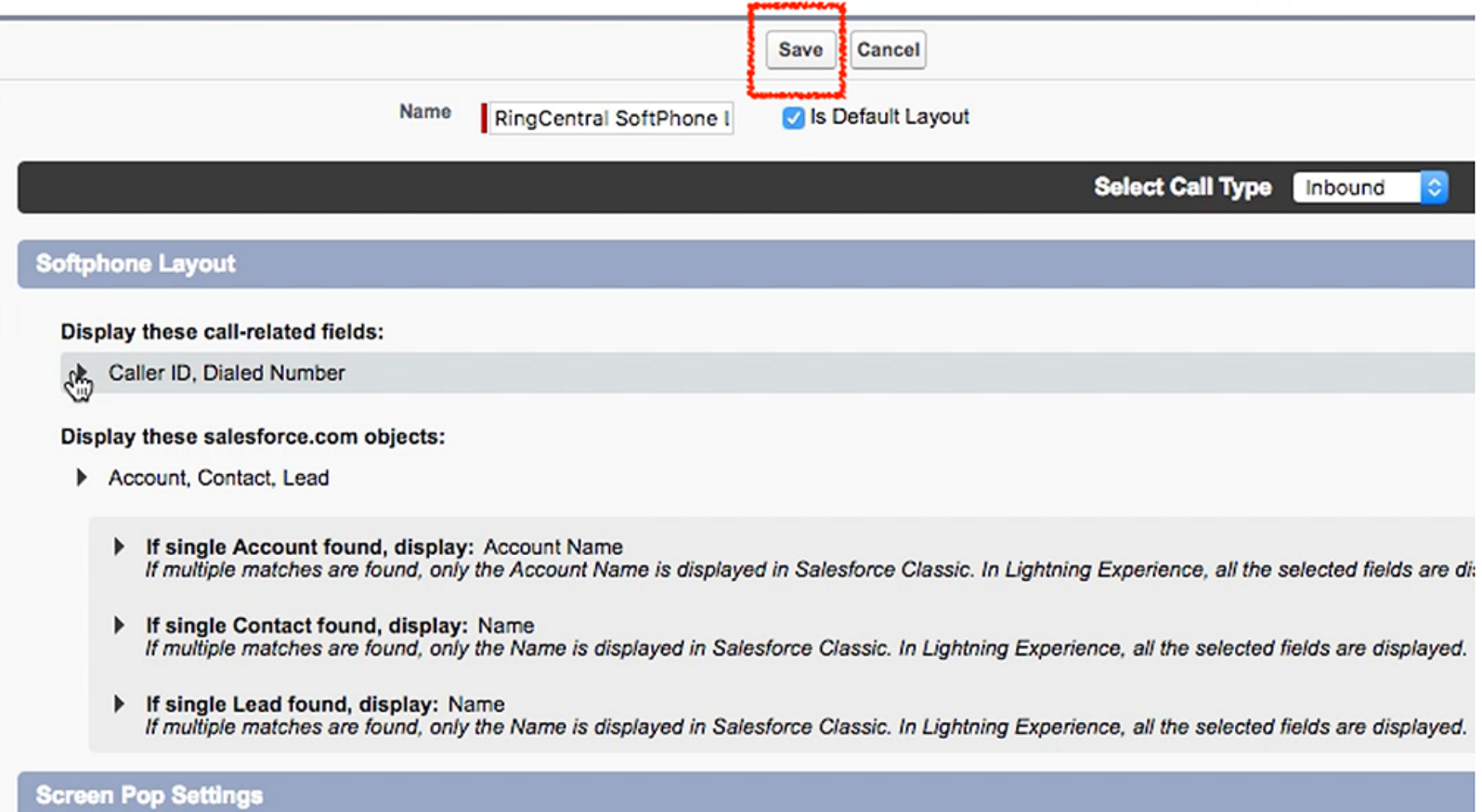

#### <span id="page-24-0"></span>**Step 2: Assign the Softphone Layout to Users**

Go back to the Softphone Layouts page (Figures 26, 27) and click the Softphone Layout Assignment.

**SETUP** O **Softphone Layouts** 

## **Softphone Layouts**

A softphone is a customizable call control tool that appears in the sidebar of every salesforce.com page if a user is assigned to a call center and can design custom softphone layouts and assign them to call center users based on their user profile.

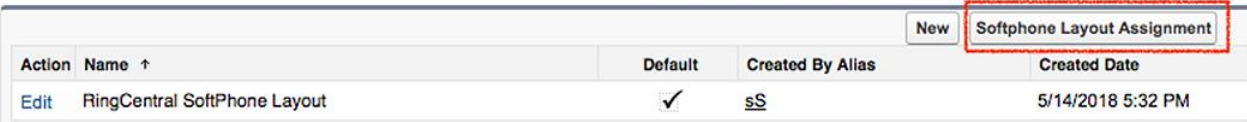

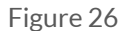

Assign the Softphone Layout to the relevant profiles.

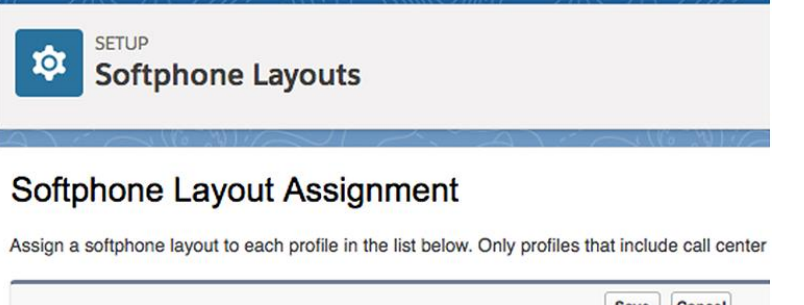

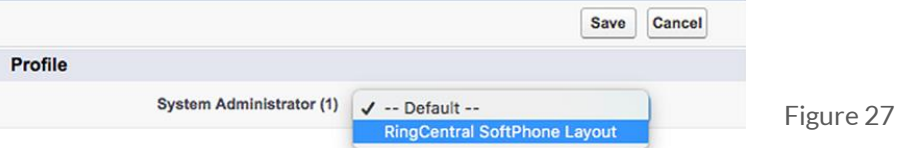

Note that according to the Open CTI Developer Guide https://developer.salesforce.com/docs/atlas.en-

us.api\_cti.meta/api\_cti/sforce\_api\_cti\_screenpop\_lex.htm, "Experience doesn't support the softphone layout field Screen pops open within when the value is New browser window or tab. In Lightning Experience, the default Open CTI for Lightning value is Existing browser window ".

## **RingCentral**®

## <span id="page-25-0"></span>Launch App in Lightning View

Now as your basic installation and configuration is complete it's time to launch the RingCentral for Lightning app. The App can be accessed from App Launcher.

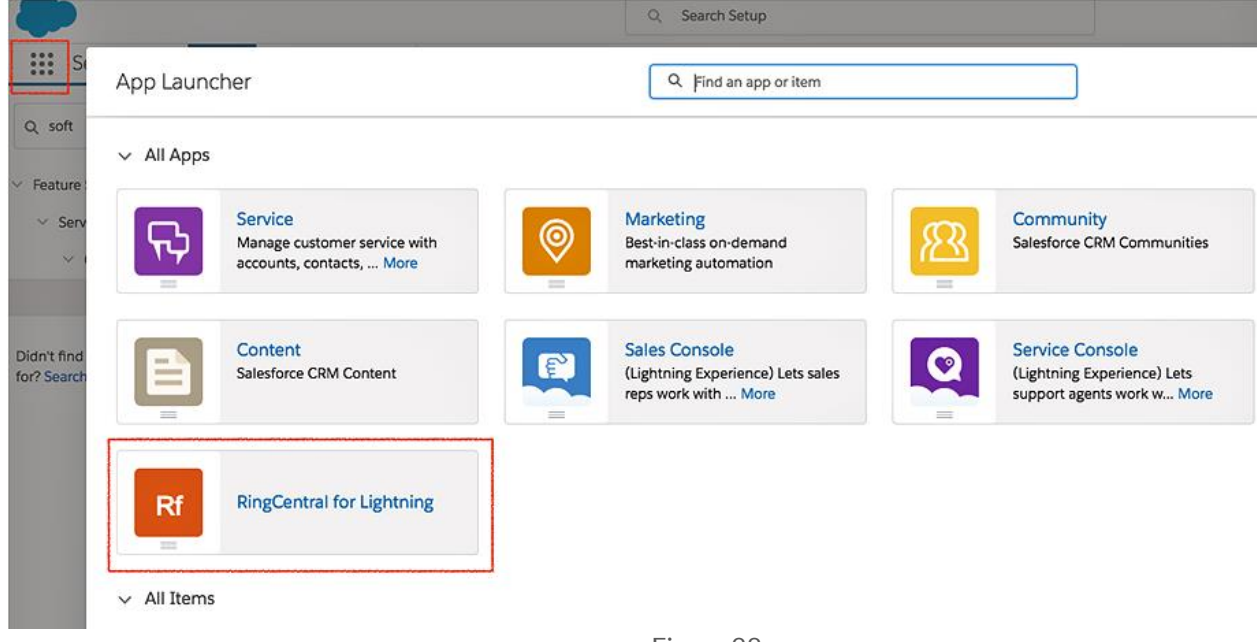

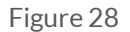

Before Launching the RingCentral for Lightning app Logout and re-login.

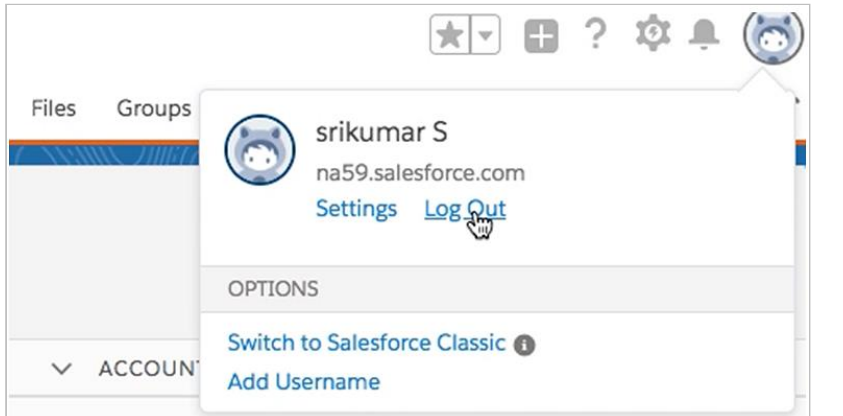

#### RingCentral for Salesforce | Administrator Guide|Launch App in Lightning View

## **RingCentral**®

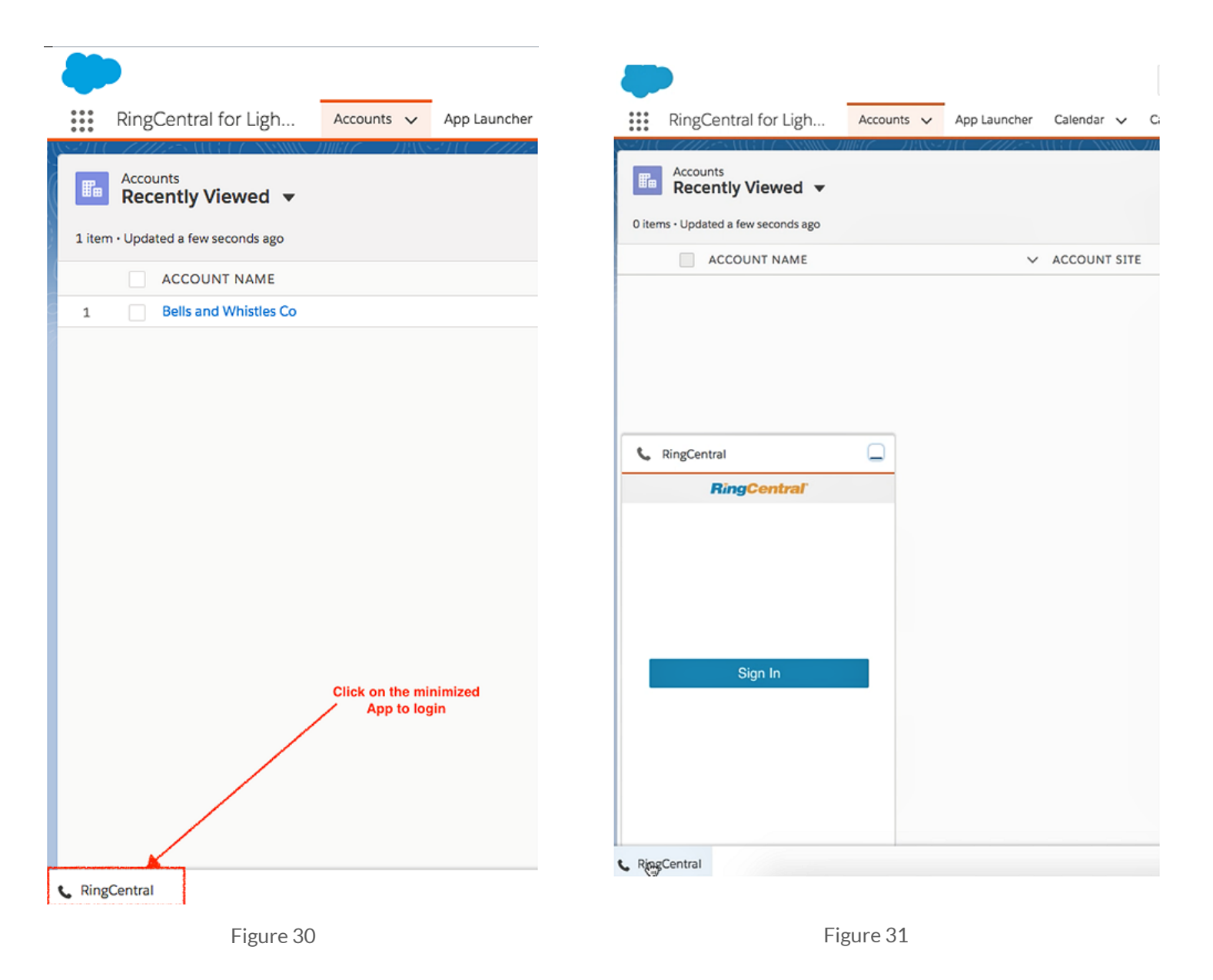

Click the button and you'll see the RingCentral app. After Sign In, configure the outbound dialing option in setup. Refer to Figures 32 and 33 on the next page for instructions.

## **RingCentral**

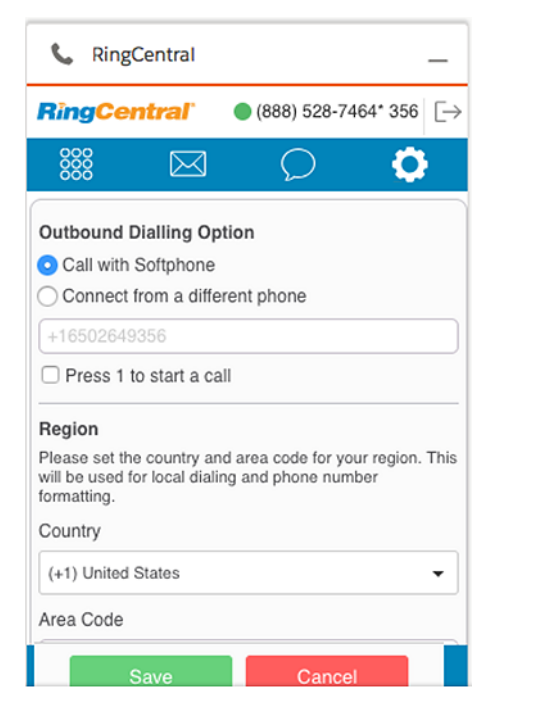

Figure 32

## **Options**

You can get to the options by clicking in the gear icon  $\bigotimes$  in the top navigation bar.

- 1. Outbound Dialing Option (Figure 1, next page)
	- Call with Softphone: With this option selected, when you make an outgoing call, your RingCentral for Desktop app will be initiated to place the call.
	- Connect from a different phone: With this option selected, you'll be asked to enter a phone number. When you make an outbound call RingCentral will ring you at the phone number you entered before connecting the called party.

Press 1 to start a call: When you make an outgoing call from your specified phone number, RingCentral will first call you at your number. When you answer the call, you will have the option to press 1 before the call is connected to the other party. If this option is not enabled, RingCentral will call your number and the dialed number simultaneously.

Figure 33

**Note:** Setup can be configured by each user based on their preference. Refer to the *RingCentral for Salesforce User Guide* in th[e AppExchange listing.](https://appexchange.salesforce.com/appxListingDetail?listingId=a0N3A00000EORsjUAH)

## <span id="page-28-0"></span>**Add Open CTI Softphone to Your Lightning App**

You can add CTI to any of your Lighting apps. Navigate to **All Setup** > **Apps** > **App Manager.** 

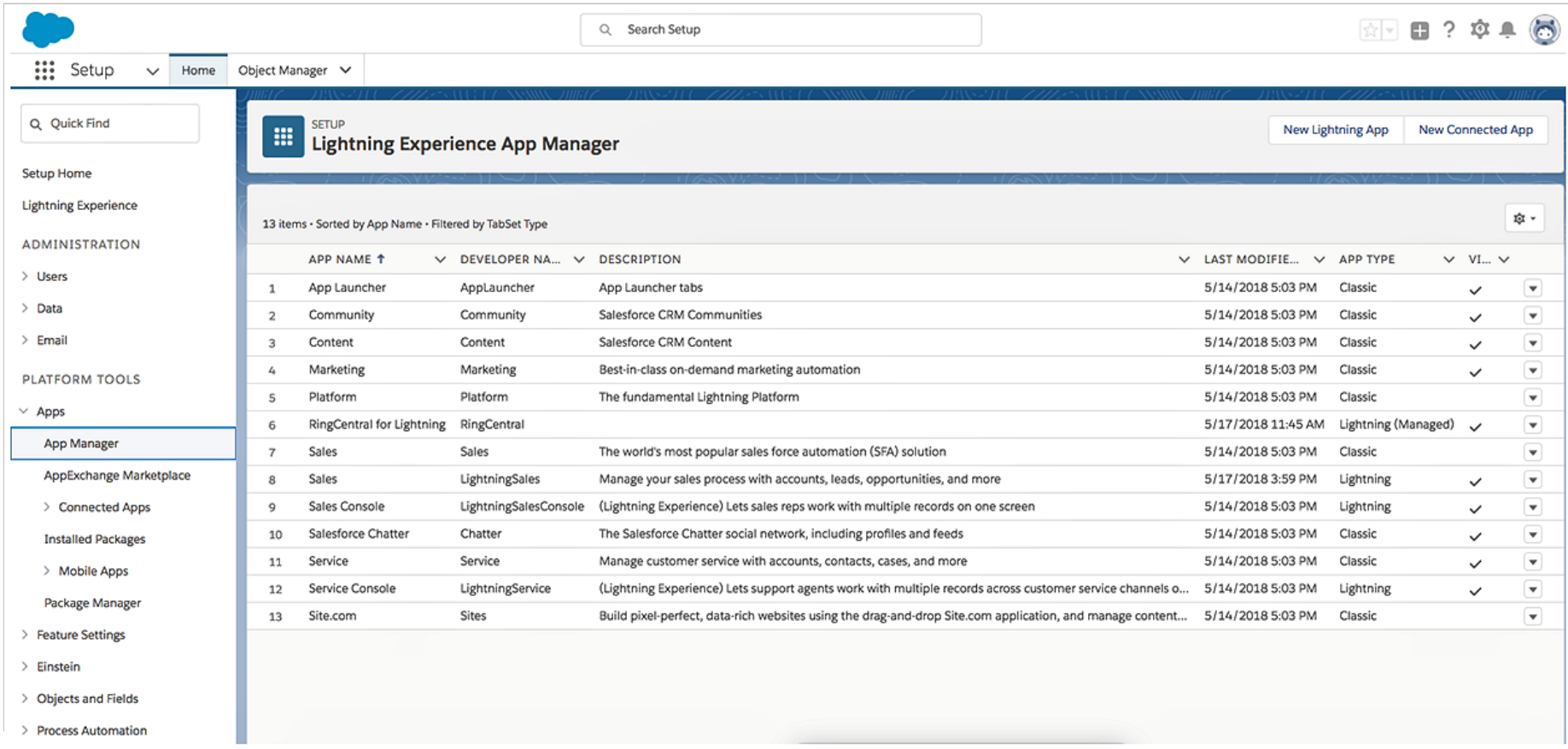

Select the Lightning app you wish to add the RingCentral app, and click **Edit.** 

F.

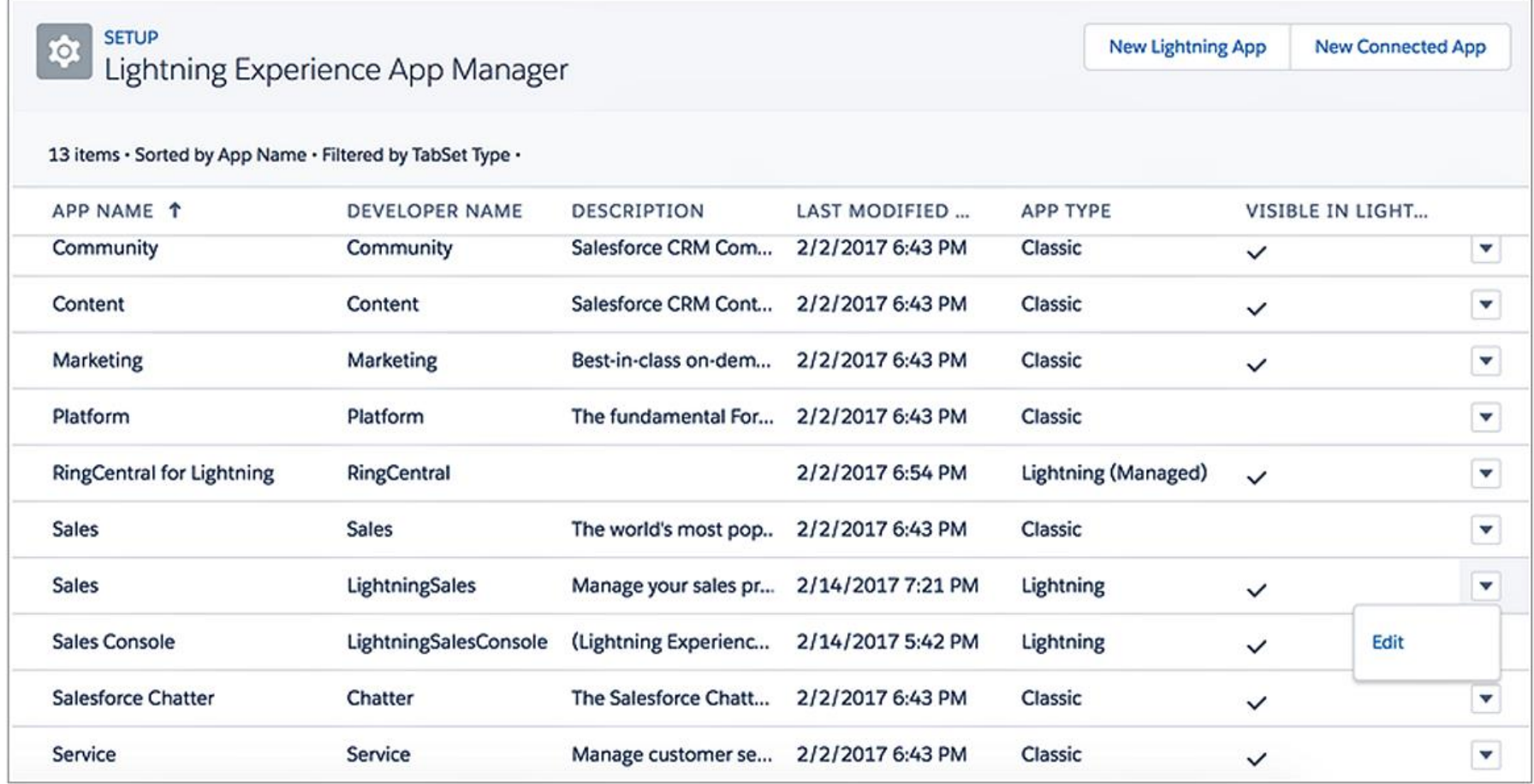

#### Open the **Utility Bar** tab and click **Add.**

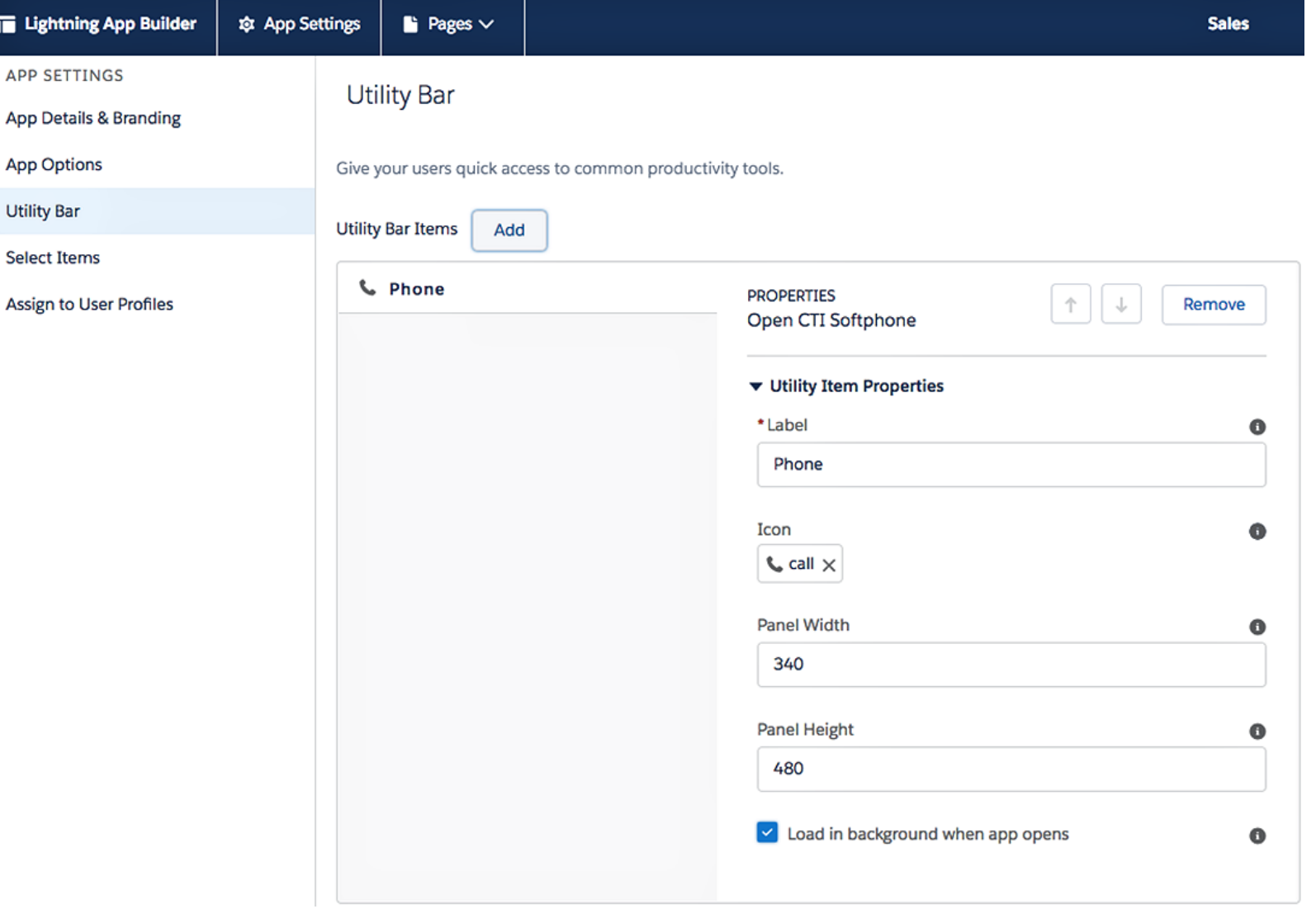

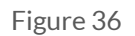

Select **Open CTI Softphone** from the available list and click it.

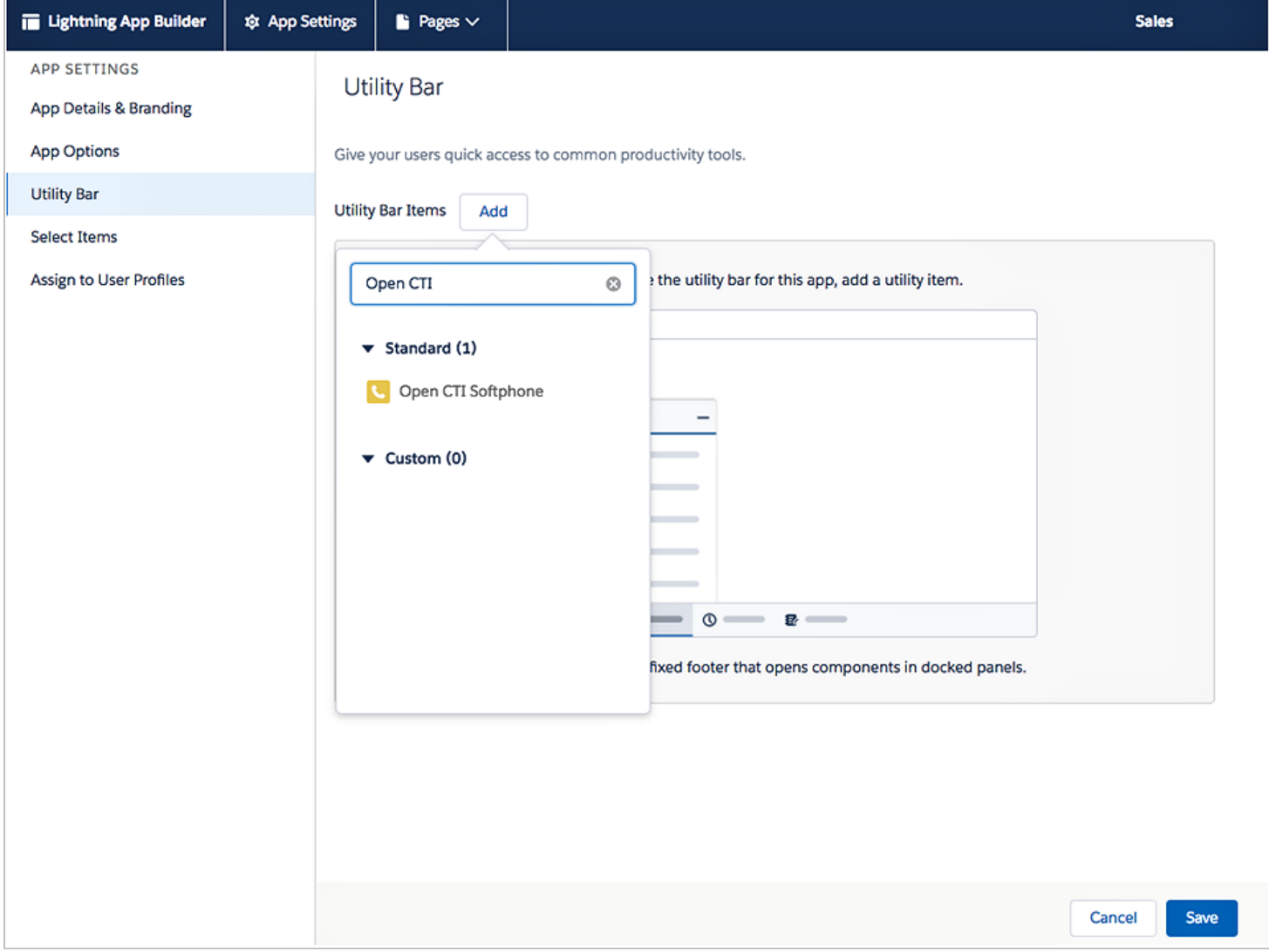

### Click **Save** then click **Done.**

Launch the app from **App Launcher,** and you'll see the RingCentral app in the Utility Bar.

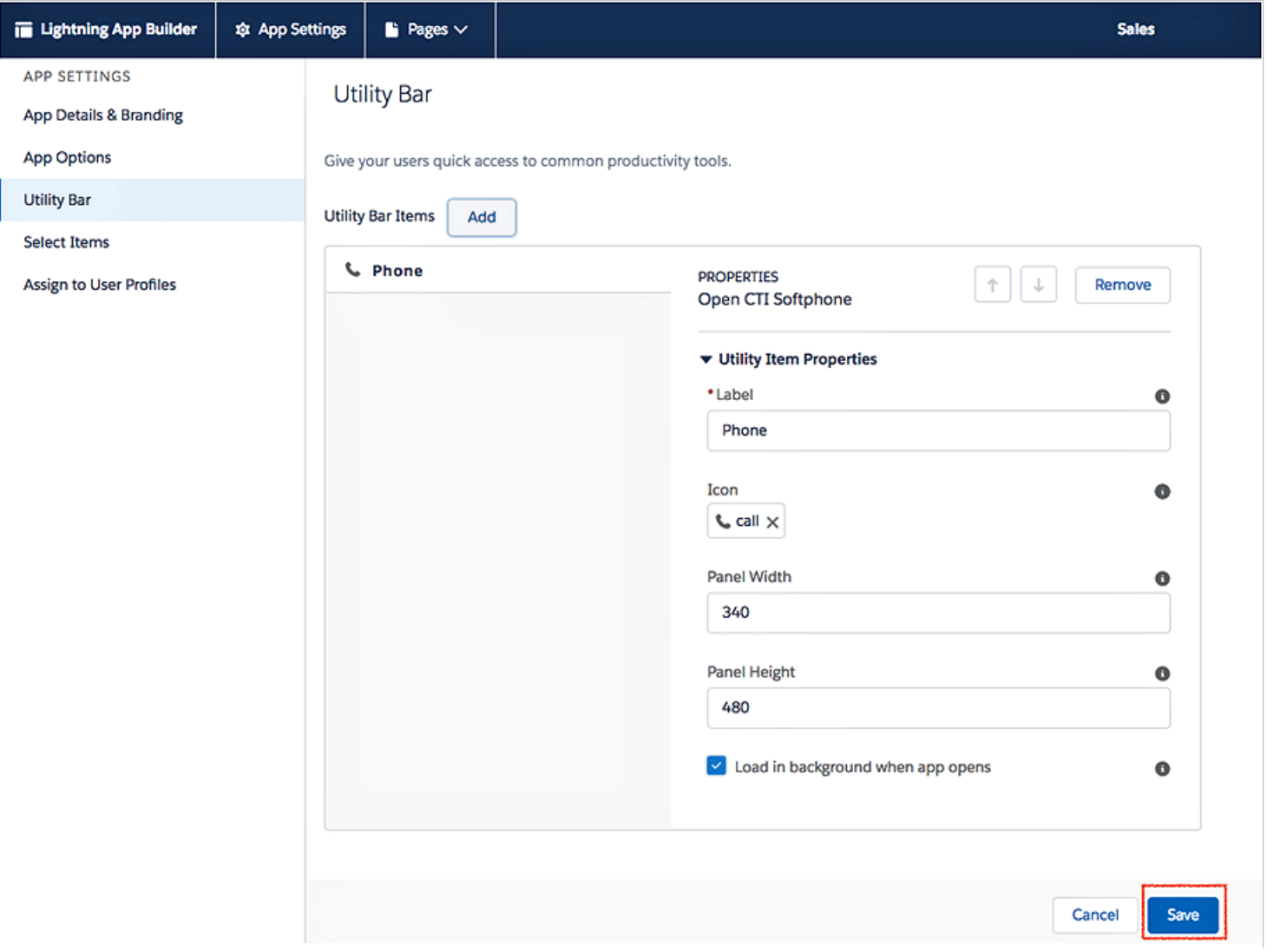

## <span id="page-33-0"></span>Setting up Preset Call Dispositions

RingCentral for Salesforce includes the capability to provide a list of preset call dispositions to your end users to make logging calls quick and easy. These dispositions appear in a dropdown list under the Subject area of the call log. (Shown in Figure 38, above)

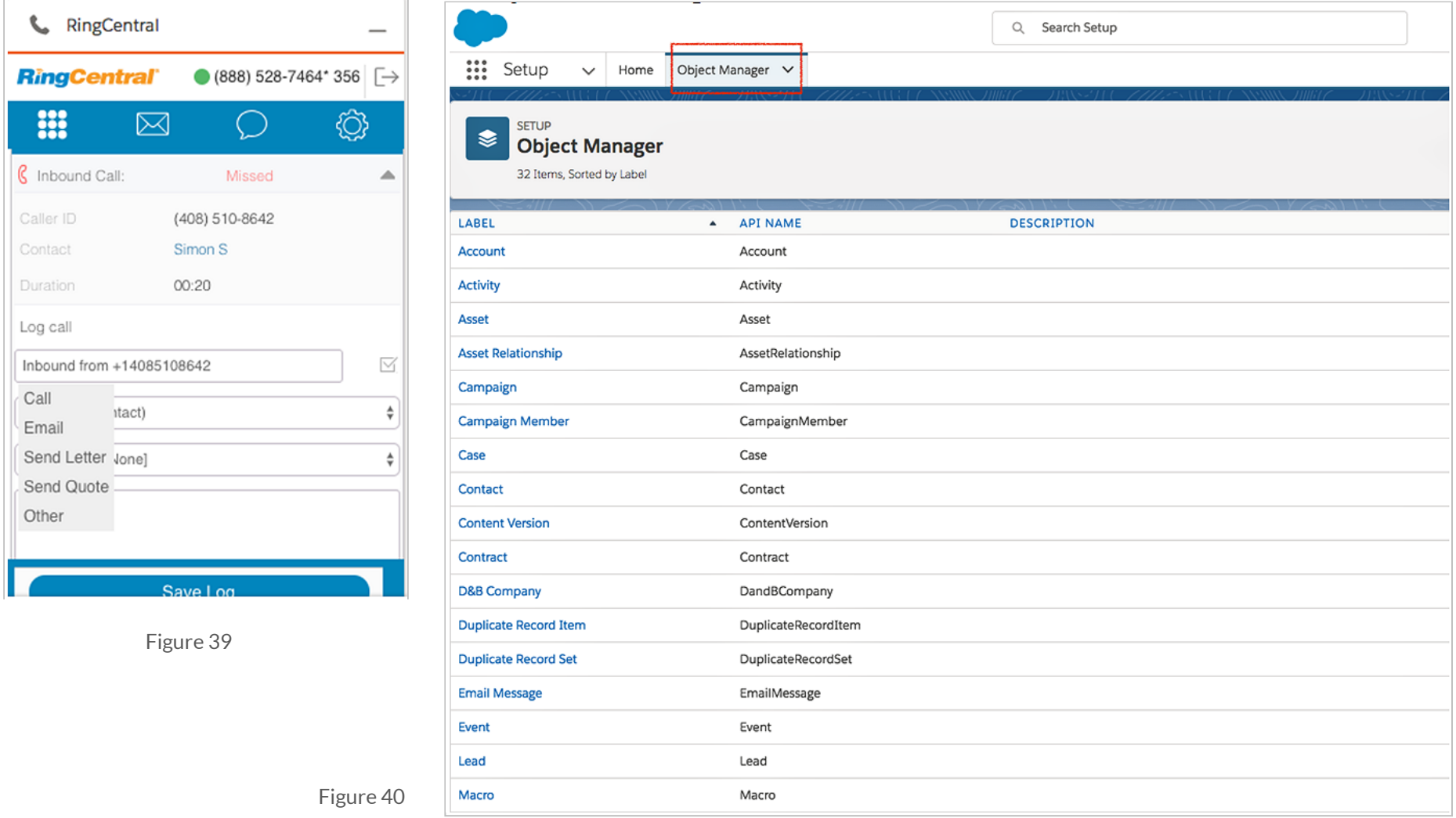

These preset dispositions are gathered from the Subject picklist on the Salesforce.com Task object. To edit these dispositions, navigate to **Setup > Object Manager > Activities > Tasks > Fields & Relationships > Subject**. (Refer to Figures 39 - 42)

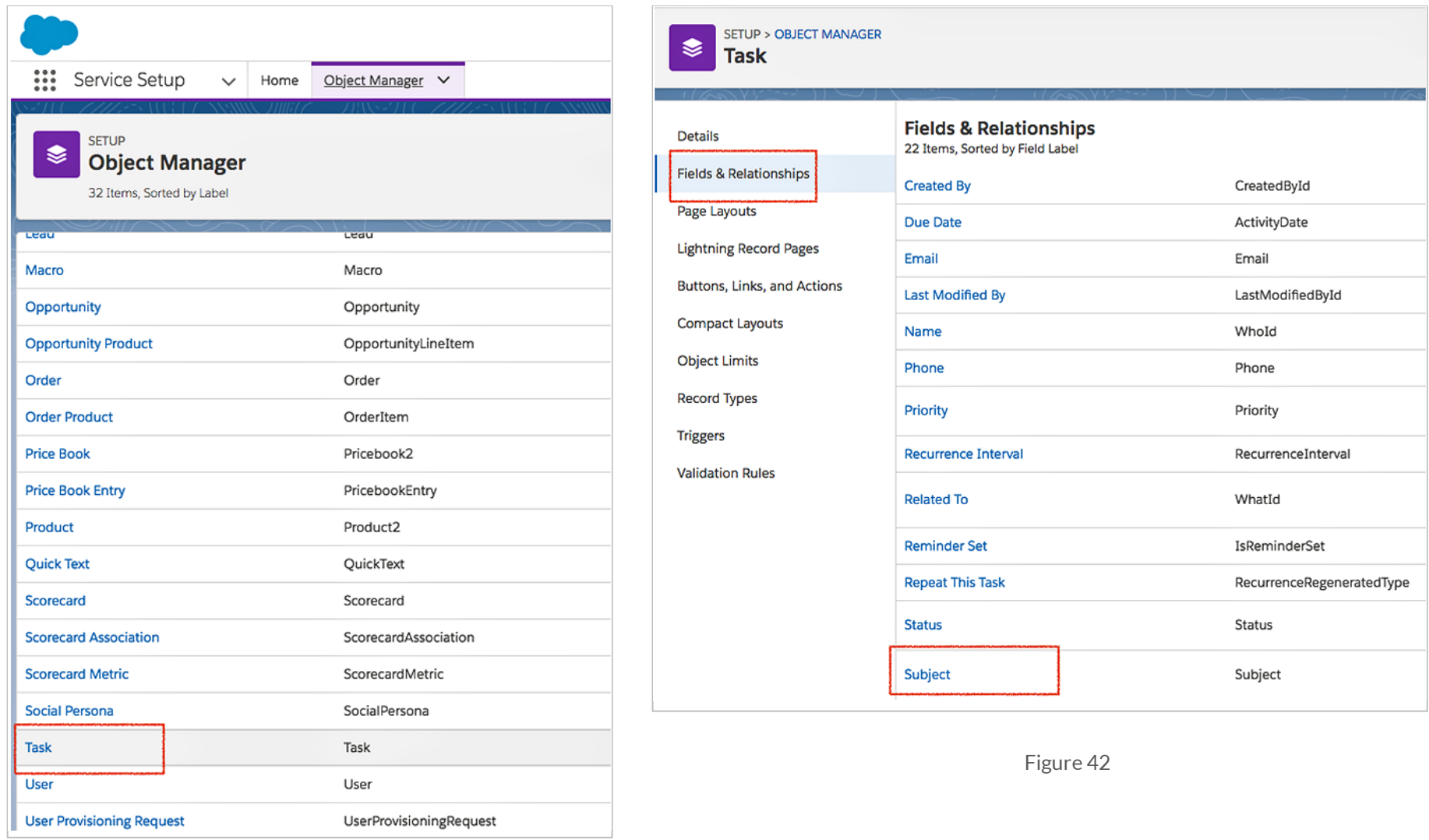

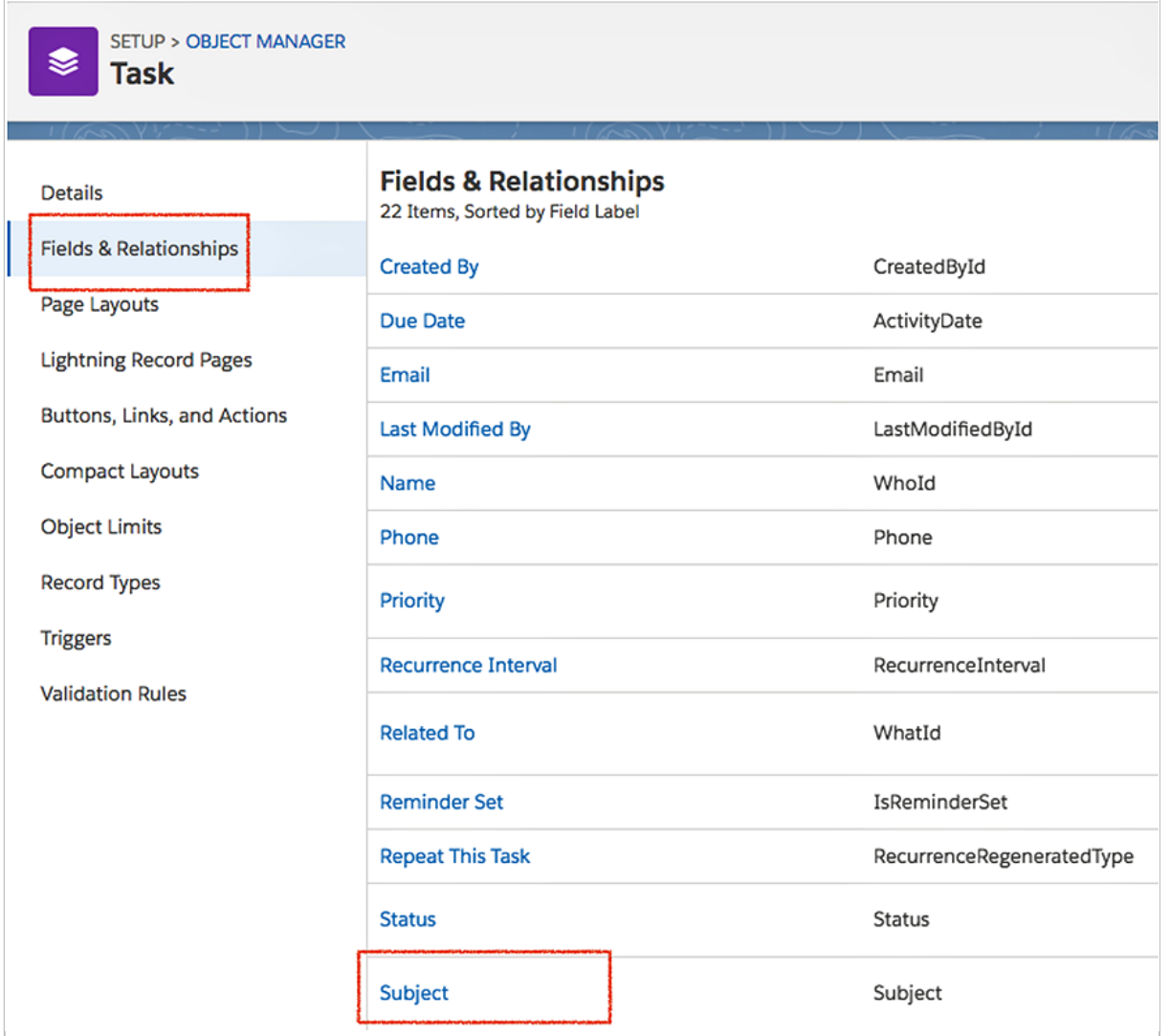

Adding new or editing picklist values here (Figure 43) will instantly modify the dispositions available (in Figure 39) to users.

## <span id="page-36-0"></span>Share Report Folder with Users

Go to the Reports tab in Salesforce.

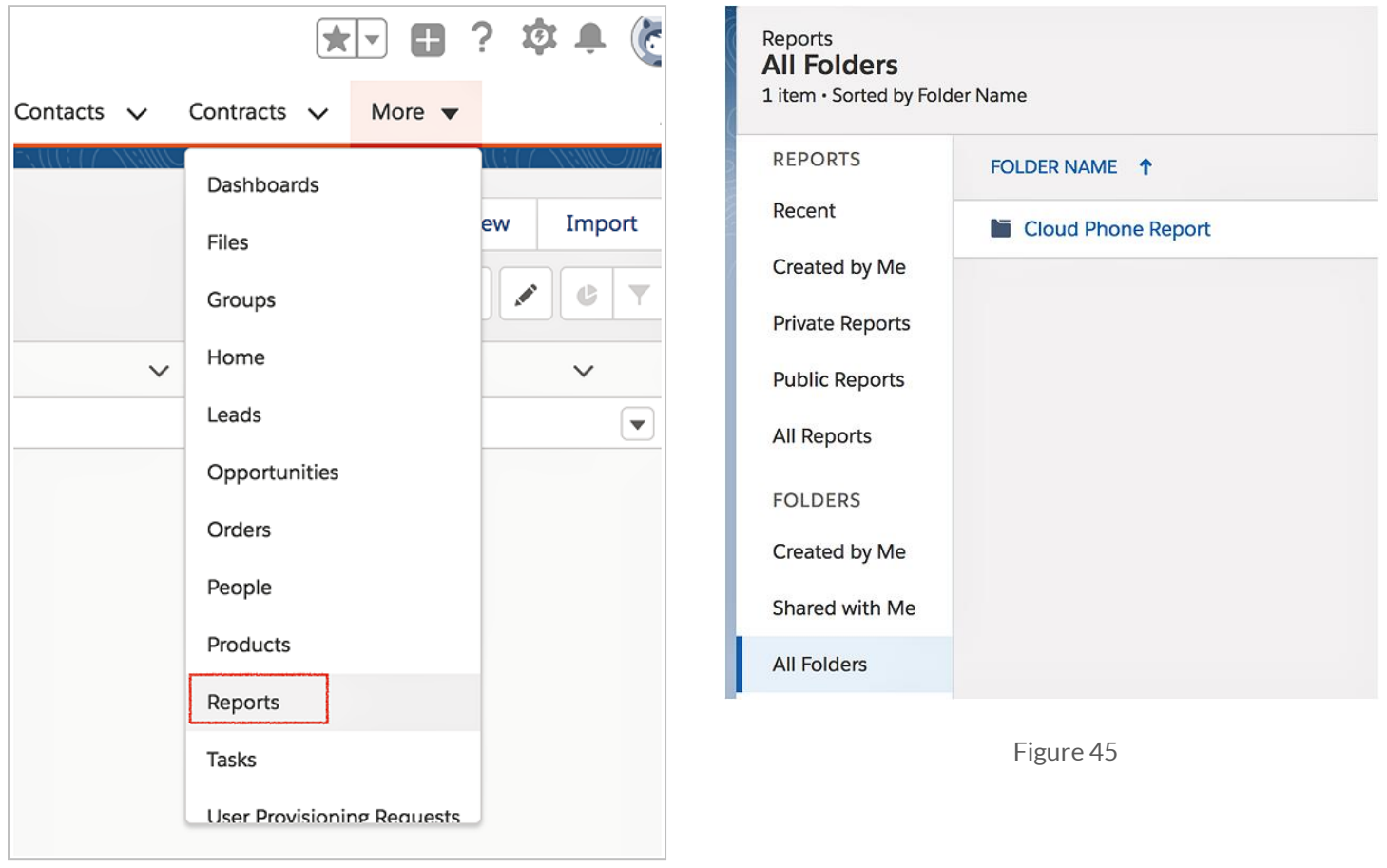

Figure 44

Find the "Cloud Phone Report" folder by clicking on "All Folders" on the left menu as shown in Figure 45.

## **RingCentral**\*

#### RingCentral for Salesforce | Administrator Guide|Share Report Folder with Users

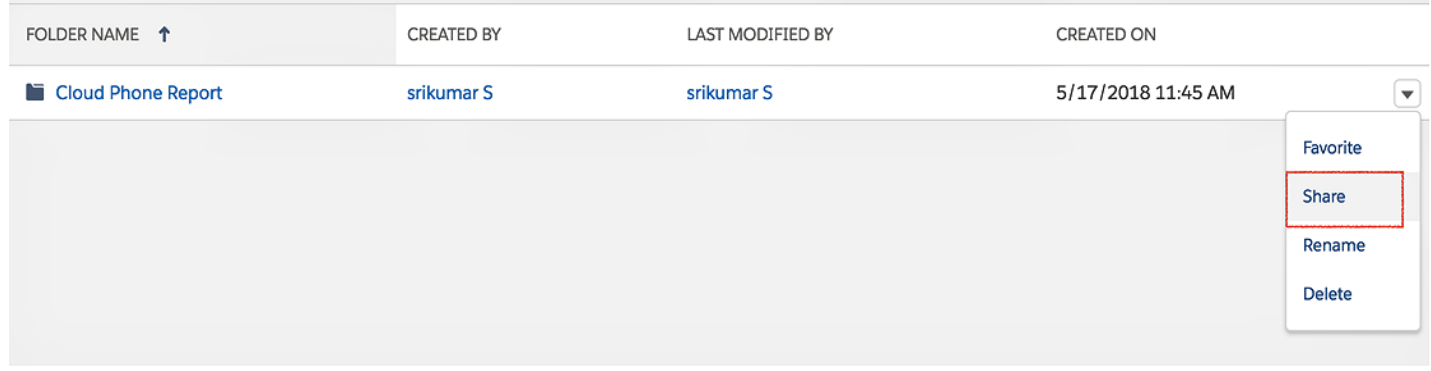

Click on the dropdown on the right of the "Cloud Phone Report" and click **Share**. (Figure 46)

#### Figure 46

In new modal window, select the Users or Roles you want to share the reports with; then click **Done** and **Close**.

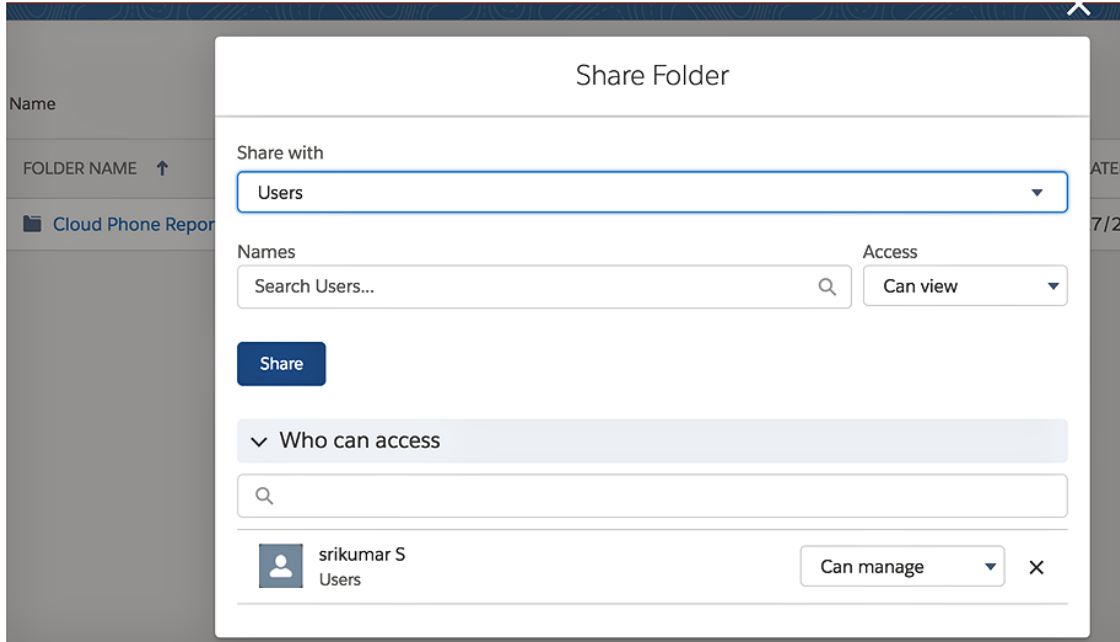

## <span id="page-38-0"></span>AdminUI

AdminUI is a VisualForce page created for administrators to make organization-wide changes to RingCentral for Lightning app settings. The page is: /apex/rcsfl\_\_adminUI999.

For example, if your Salesforce instance home page is <https://ap2.salesforce.com/home/home.jsp> your adminUI URL would be [https://ap2.salesforce.com/apex/rcsf\\_adminUI999.](https://ap2.salesforce.com/apex/rcsf_adminUI999) You'll be prompted after you enter the URL to: Please press 'Initialize' to go the AdminUI.

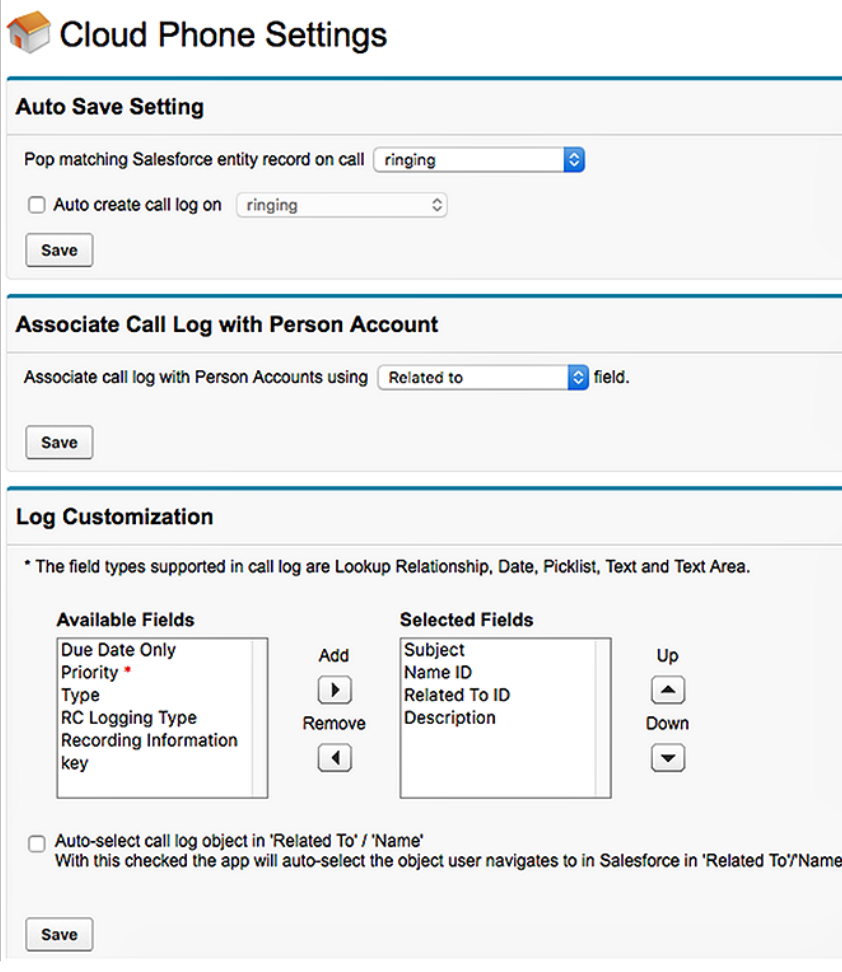

On the **Cloud Phone Settings** page you can access the following:

#### <span id="page-38-1"></span>**Auto Save Call Log Setting**

Besides the Screen Pop Settings you made in **Setup Home > Softphone Layout**, in this section you can further define when to do the screen pop: whether to pop when an inbound call is ringing or when it's answered.

Also you can define whether to auto-create call logs and when to log them. This setting will override the settings the user does on the app > **Settings** page.

**Note:** This setting will override the settings the user does on the **App > Settings page.**

#### <span id="page-38-2"></span>**Log Customization**

Add/remove call log fields by using the left/right arrows and order the selected call log fields by using the up/down arrows. Click **Save** button when call log settings are as expected and refresh the page. The call log UI of the RingCentral for Salesforce app should render these fields in the exact order they are listed in the **Selected Fields** box.

Note: the field types supported in Call Log are **Lookup Relationship**, **Date**, **Date/Time**, **Picklist**, **Text** and **Text Area**.

The section "Associate calls with person account" is hidden by default. If you want to show it you are required to be partners of Salesforce and just open a case asking Salesforce Support to enable person account by providing Organization ID. Go to **Settings > Company Information** and use "Salesforce.com Organization ID" field.

**Note:** The field types supported in Call Log are **Lookup Relationship**, **Date**, **Date/Time**, **Picklist**, **Text** and **Text Area**.

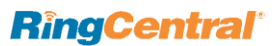

With **Auto-select call log object** in **'Related To' / 'Name'** checked, the app will auto-select a matching record in **'Related To' /'Name'**.

If the user navigates away to view some other record, the record the user views will override the previous auto-selected value in **'Related To' /'Name**'. The user could manually select a record in **'Related To' /'Name'** dropdown; the app will not change what the user manually selects even if he/she navigates to some other record details page.

The section "Associate calls with person account" is hidden by default. If you want to show it you are required to be partners of Salesforce and just open a case asking Salesforce Support to enable a person account by providing Organization ID. Go to **Settings > Company Information** and use "Salesforce.com Organization ID" field.

#### <span id="page-39-0"></span>**Person Account Settings**

You are able to configure person account settings in "Associate calls with person account" section on **adminUI** page.

The section "Associate calls with person account" is hidden by default. If you want to show it you are required to be partners of Salesforce and just open a case asking Salesforce Support to enable person account by providing Organization ID. Go to **Settings > Company Information** and use the "Salesforce.com Organization ID" field. (Figure 49)

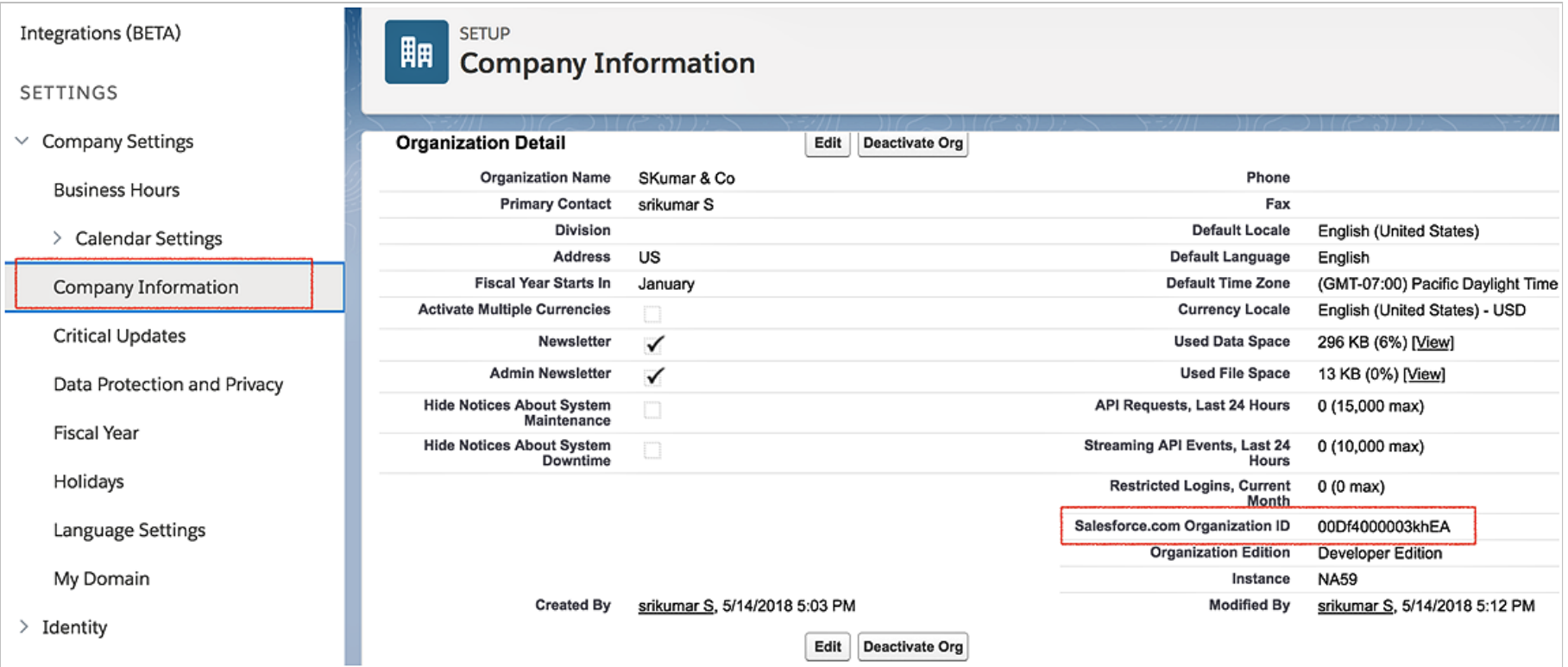

## **RingCentral**\*

## <span id="page-40-0"></span>Call Recording

To allow users in your organization to access their RingCentral call recordings from within Salesforce, please go to Object Manager > Task > Page Layout (Figures 50, 51)

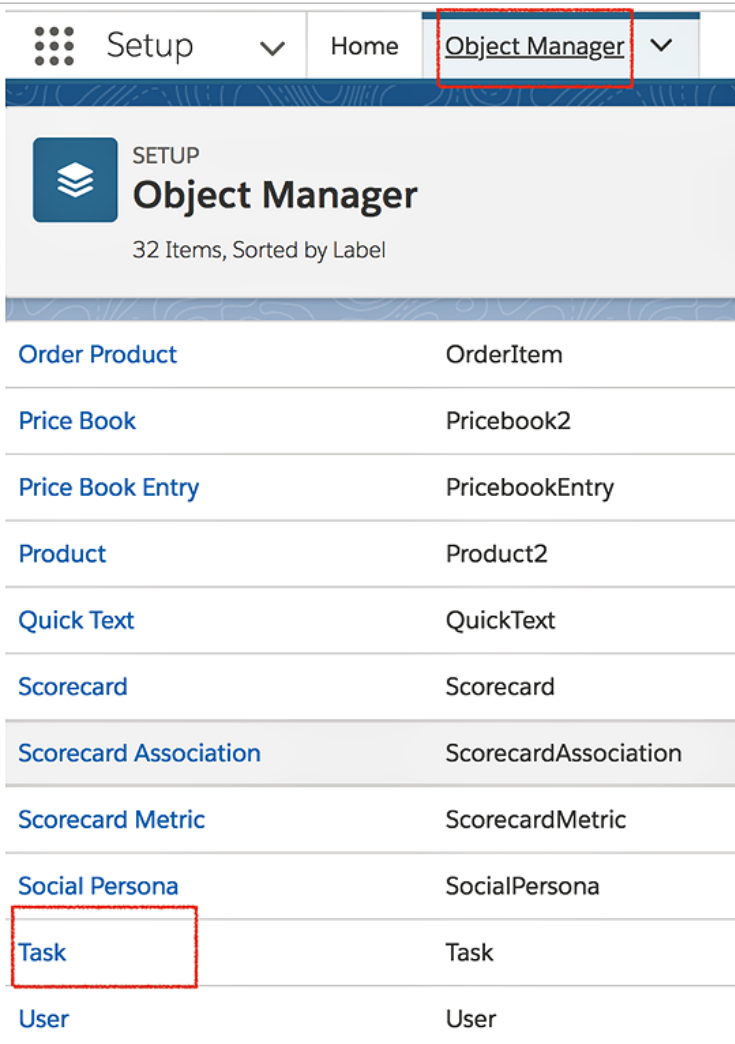

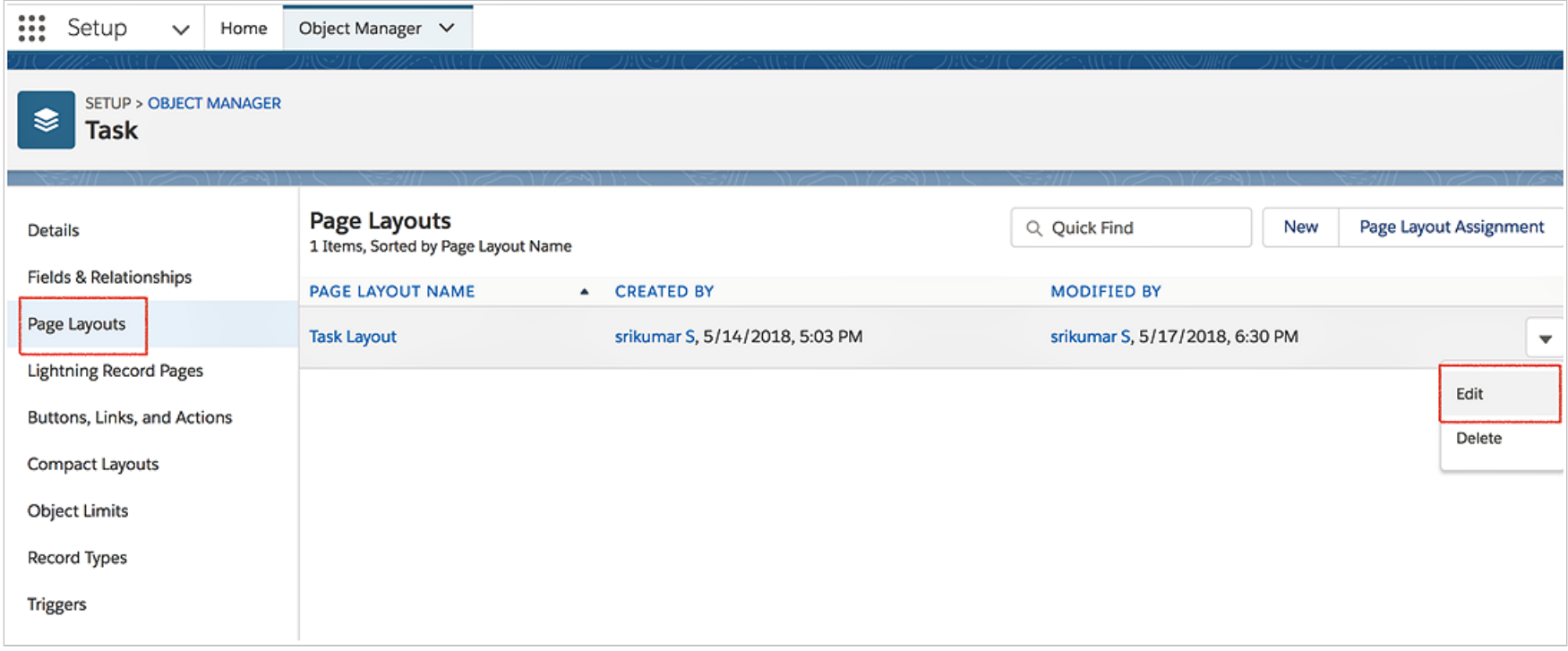

Figure 51

Click 'Edit' for the page layout you want to configure.and move the 'Call Recording' field to the Task Detail section, as shown in Figure 52, below.

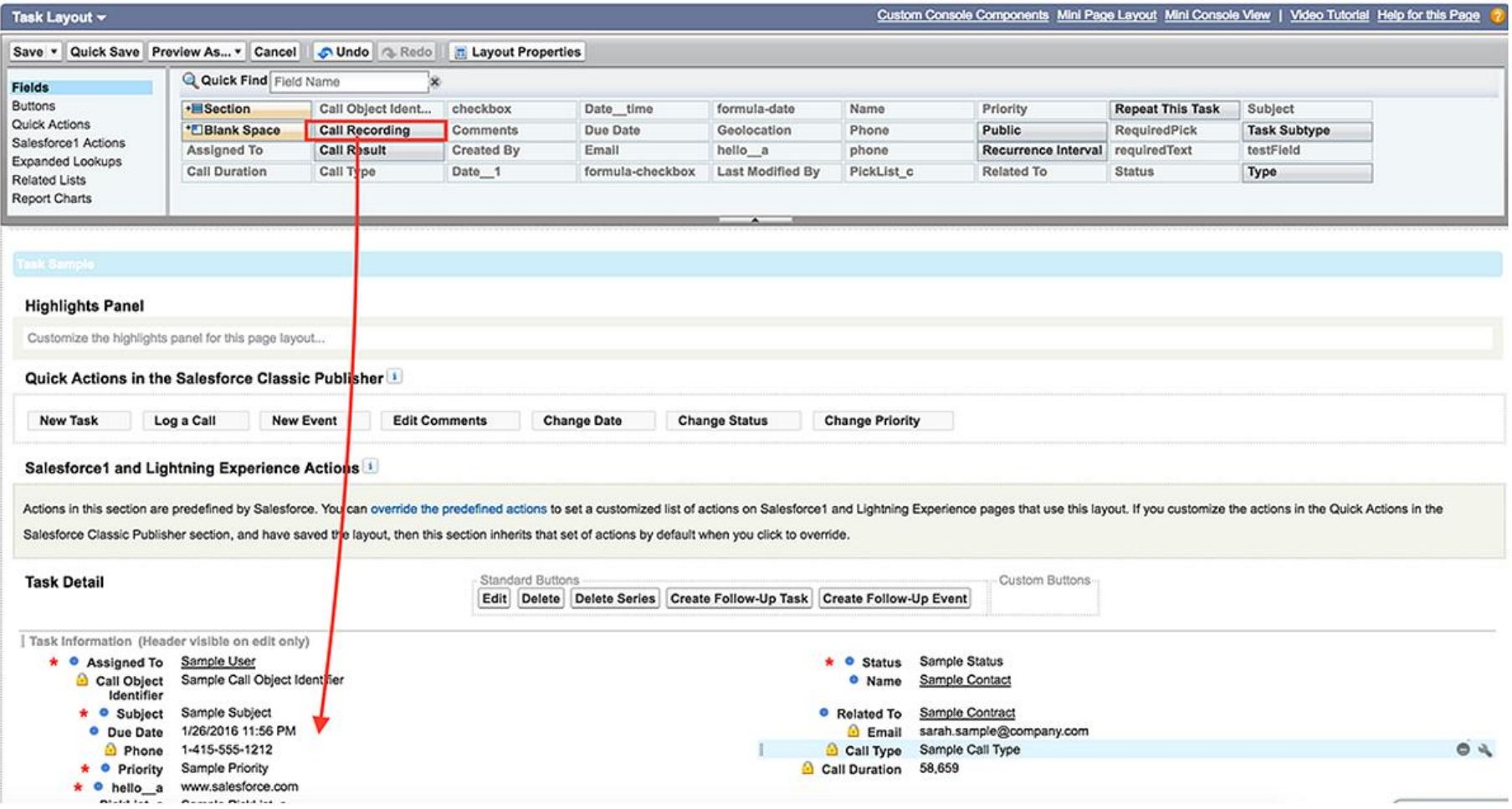

## <span id="page-43-0"></span>Add RingCentral Call and SMS Options to Salesforce1

Follow the steps below to add **Call with RingCentral** and **SMS with RingCentral** options to Account/Contact/Lead details tab in the Salesforce1 app. As an example, below are steps to add the options to the Accounts Page Layout.

#### <span id="page-43-1"></span>**Create New Actions**

Go to **App Setup > Customize > Accounts > Buttons, Links, and Actions > New Action**. (Figures 53, 54)

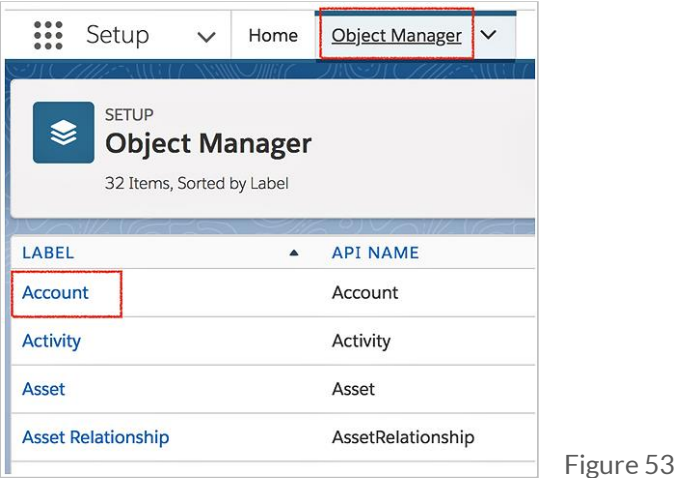

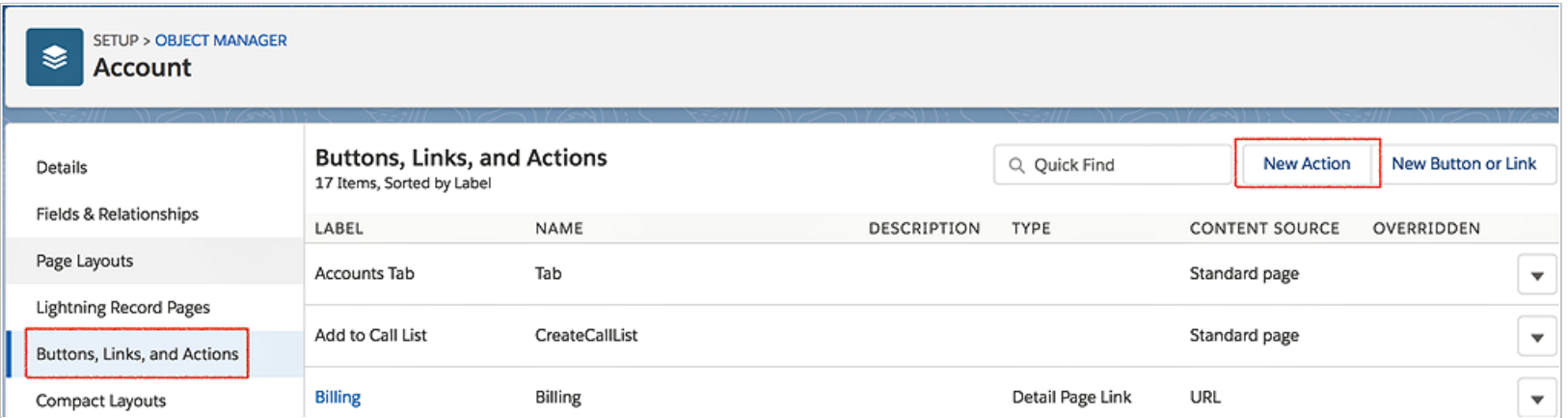

Select '**Custom Visualforce'** as **Action type** and select '**Phone Numbers Account999 [Phone\_Numbers\_Account999]**' in the **Visualforce Page** dropdown list, then enter '**Call with RingCentral'** as **Label**, and click **Save**. (Figure 55)

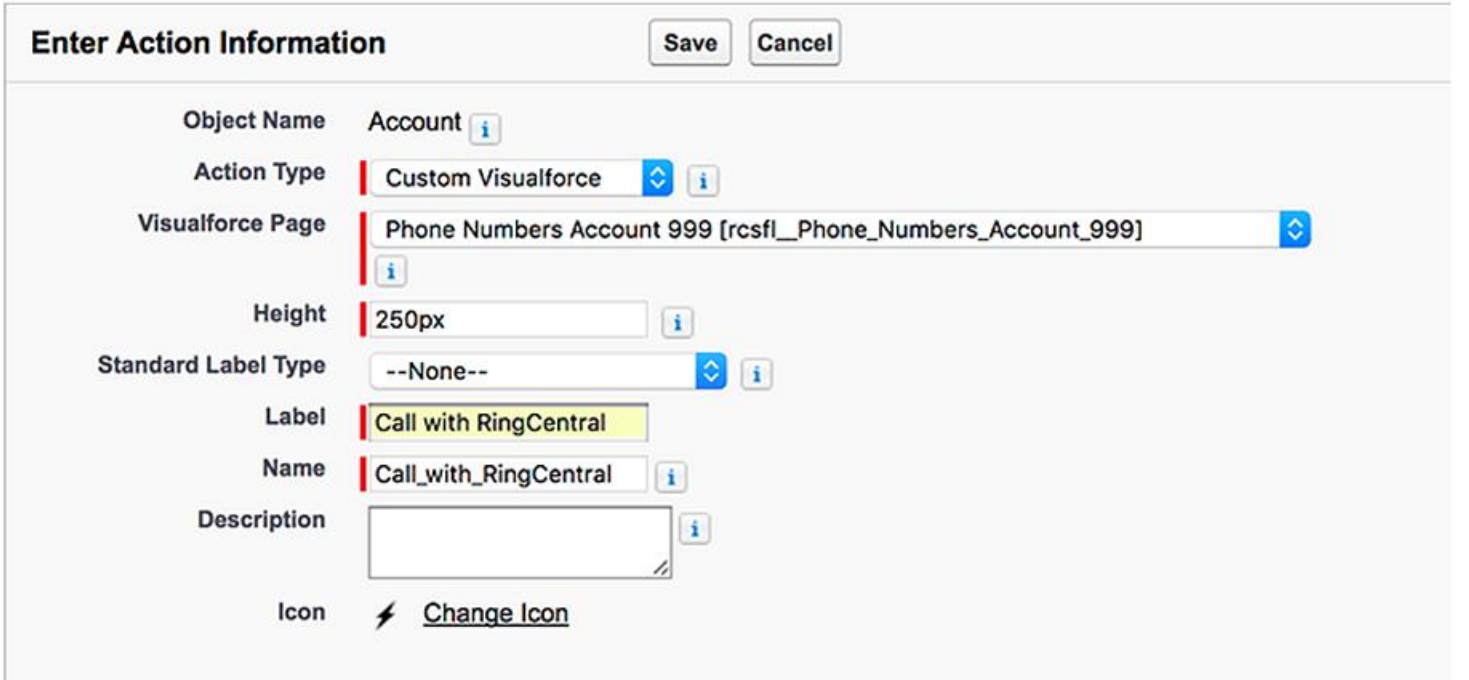

Repeat the above step and select '**Phone Numbers SMS Account999 [Phone\_Numbers\_SMS\_Account999]**' in **Visualforce Page** dropdown list, enter '**SMS with RingCentral'** as **Label**, click **Save**. (Figure 56)

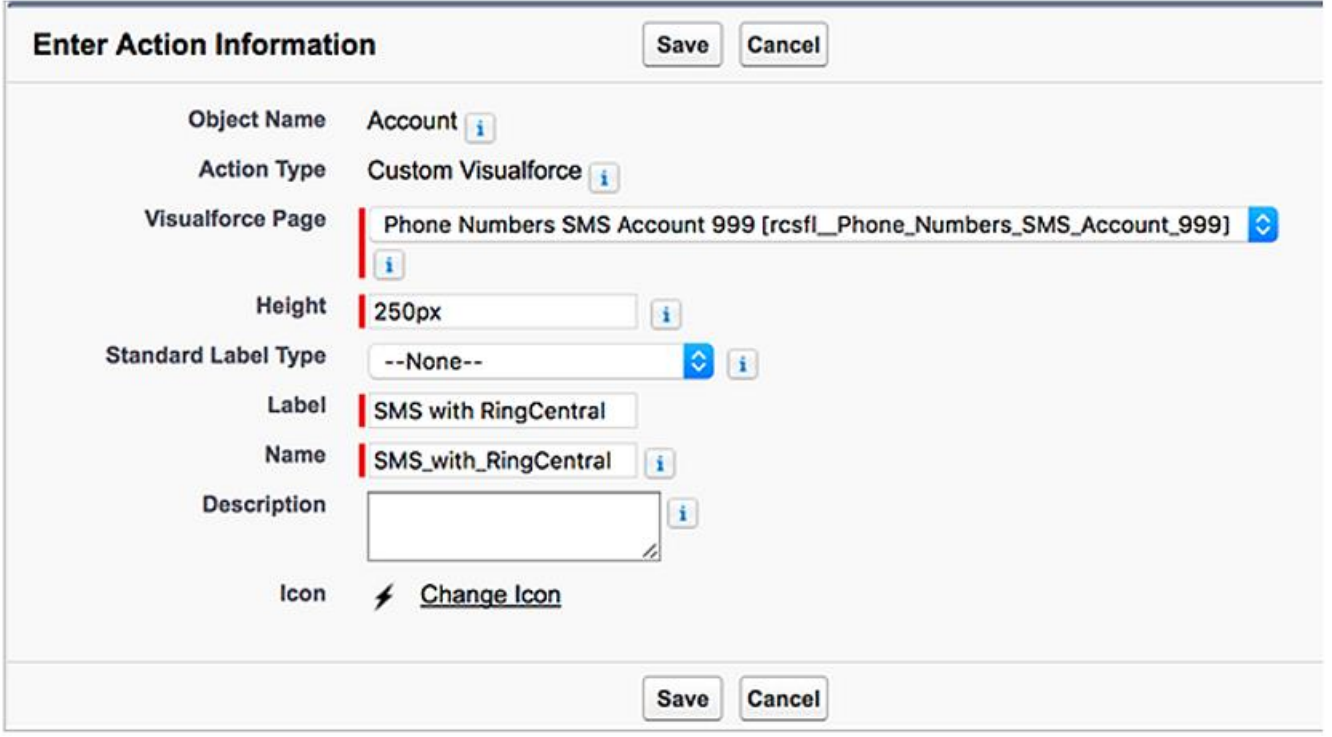

#### <span id="page-46-0"></span>**Add Actions to Salesforce1**

**Go to Setup > Object Manager > Accounts > Page Layouts > Page Layout Assignment**. (Figures 53, 57). Select the Page Layout you want to change and click **Edit**.

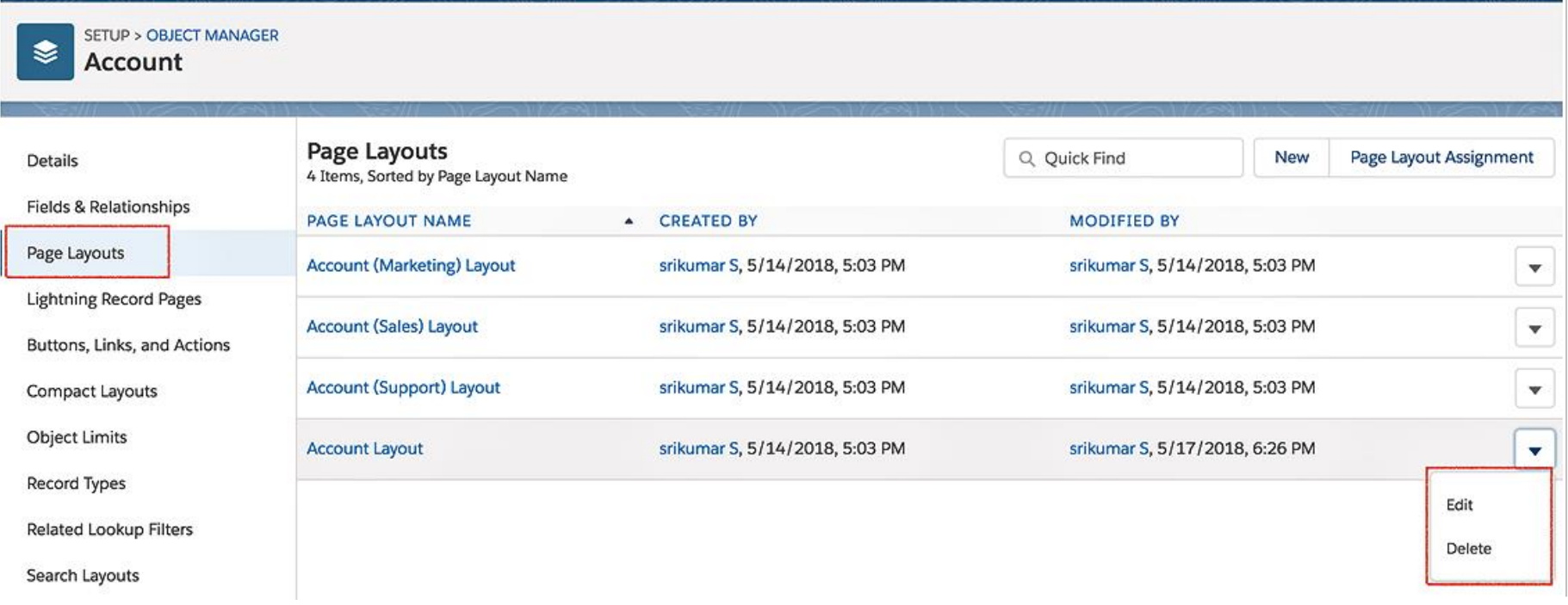

#### Figure 57

From Salesforce1 & Lightning Actions list drag the actions Call with RingCentral and SMS with RingCentral to the Salesforce1 and Lightning Experience section. Click **Save**. (Figures 58, 59)

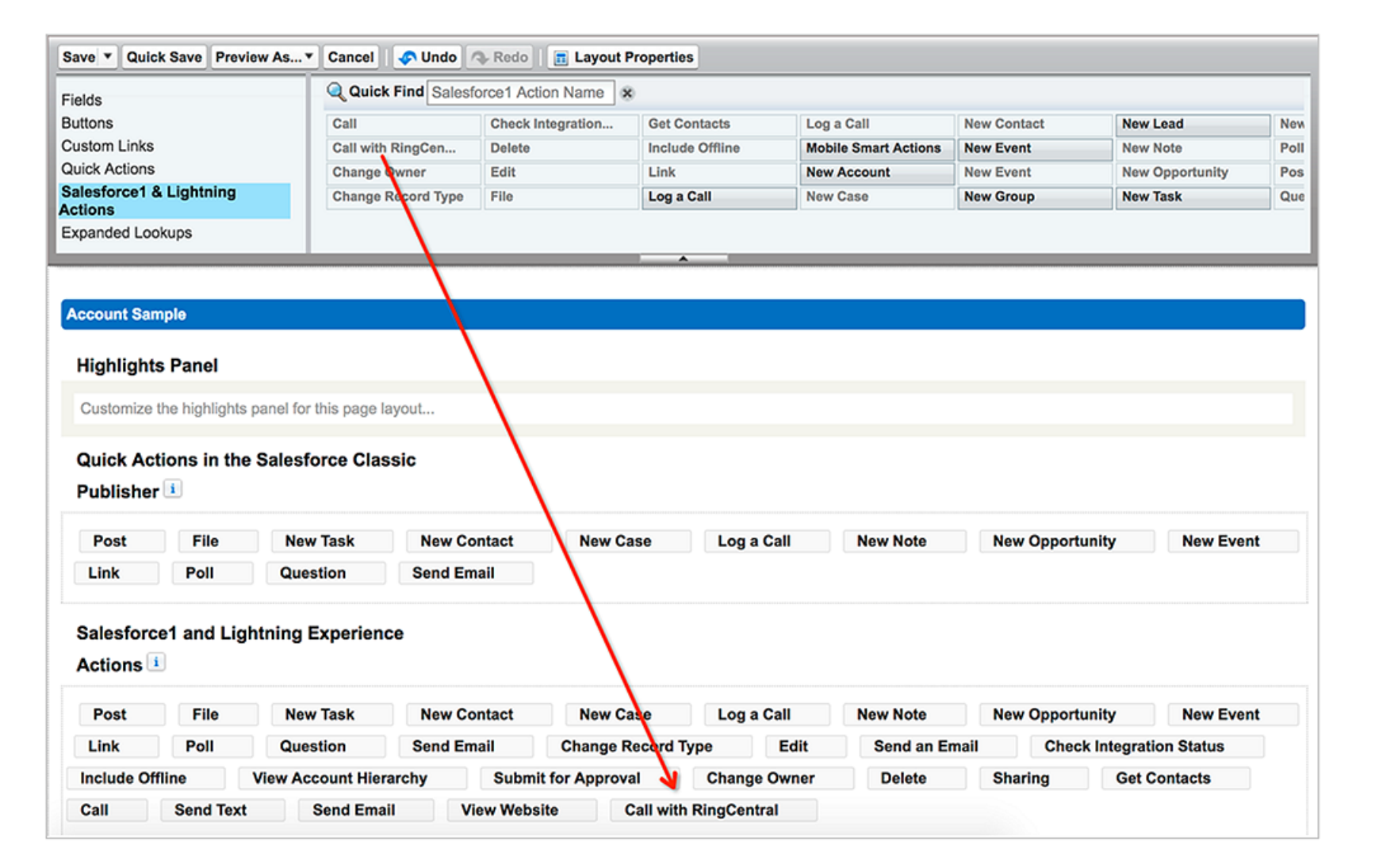

Figure 58

**RingCentral** 

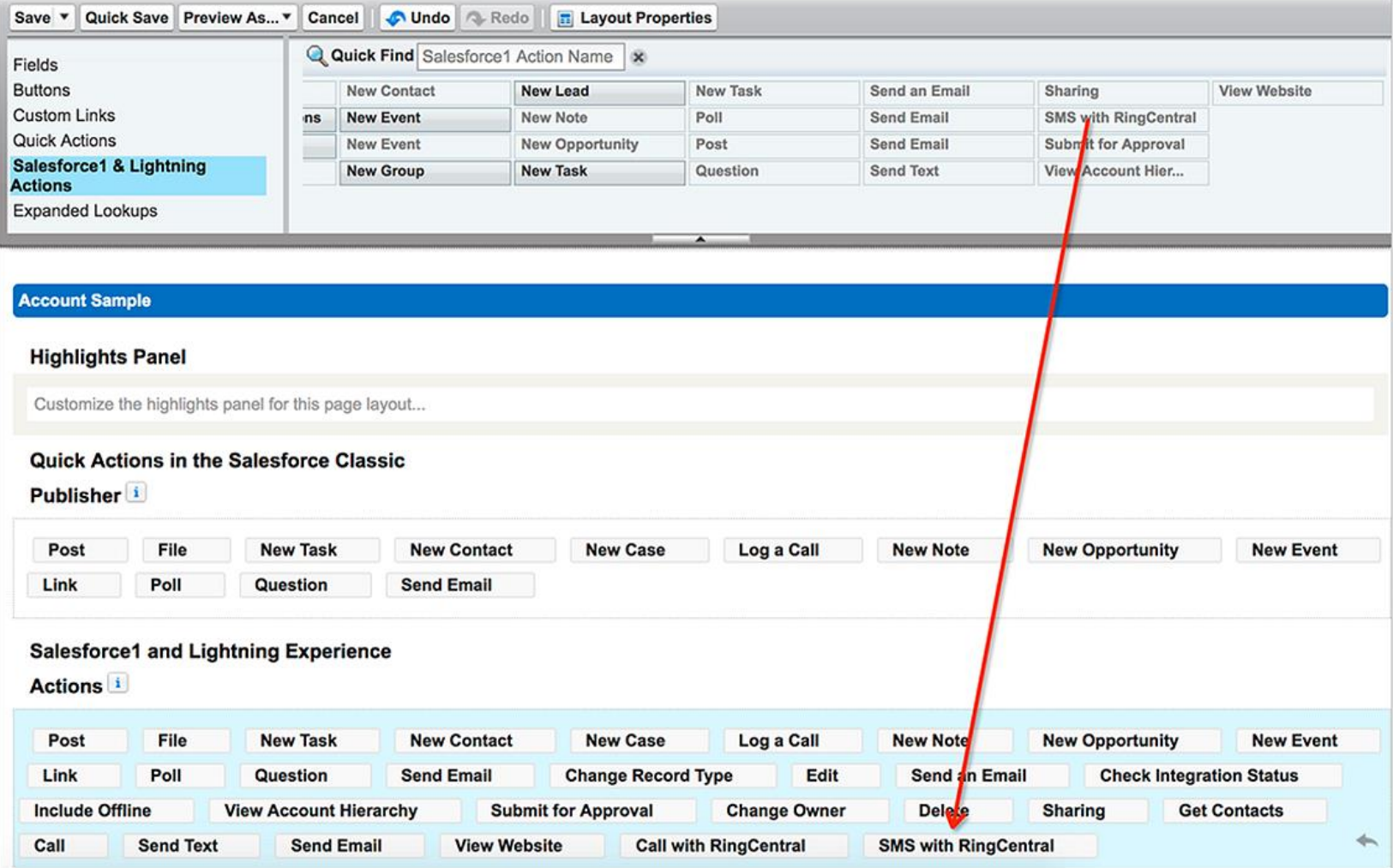

Figure 59

Buttons are added. Go to **Salesforce1** and check an account's details; there will be **Call with RingCentral** and **SMS with RingCentral** options. (Figure 60)

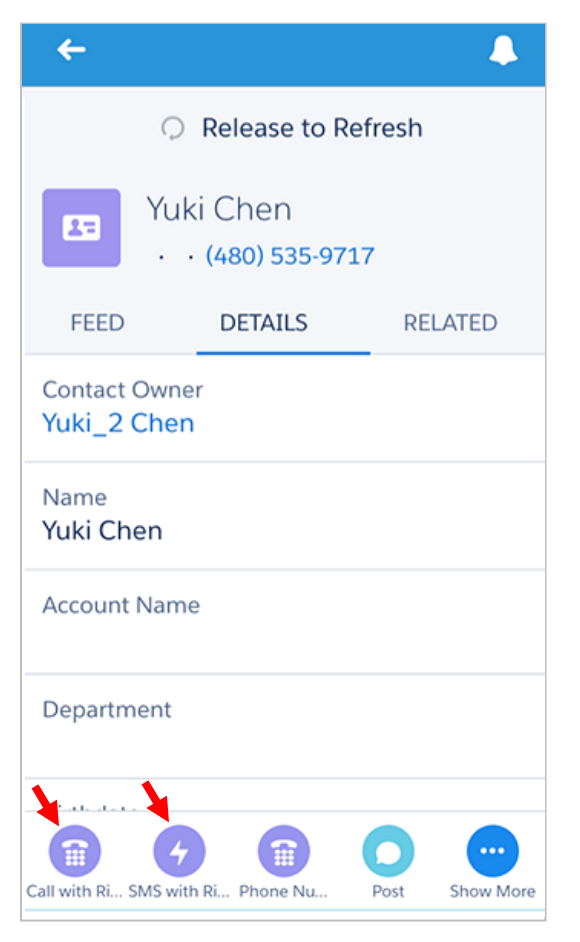

Figure 60

## **RingCentral**®

## <span id="page-50-0"></span>**Troubleshooting**

**Q: RingCentral for Salesforce is not visible for some profiles. What is the problem? Does RingCentral for Salesforce require any special permission?**

**A:** RingCentral for Salesforce does not require any special permissions and it should work for all out-of-the-box profiles. First, ensure that the relevant users have been added to the Call Center as given here in Step 2 of the Call Center setup above.

It is also possible that there is a custom component in the sidebar layout and the JavaScript in those components is interfering with RingCentral for Salesforce.

To resolve this issue, temporarily remove all customizations that have been applied to the sidebar component. Once you see RingCentral for Salesforce rendered properly, add your custom components back one by one so you can pinpoint which bit is creating the issue. Once you find the component causing the problem, contact the developer of that component to fix the issue.

#### **Q: Users don't see a new tab or window opening on incoming calls. What's wrong?**

**A:** Please ensure that the pop-up is not blocked by browser settings or by some other pop-up blocker software installed on your desktop.

#### **Q: I would like to disable this feature for now**.

**A:** You can do this by removing the users from RingCentral for Salesforce Call Center profile.

#### **Q: What browsers does the app support?**

**A:** The following browsers are supported by the App:

- Internet Explorer 11 + (Windows 7, 8 or higher)
- $\bullet$  IE Edge 38+ (Windows 7, 8 or higher)
- Firefox 52+ (Windows, Mac)
- Chrome 56+ (Windows, Mac)

**Q: On logging into RingCentral for Salesforce, users are getting this error message: "Your RingCentral edition does not support Salesforce Integration - please call your RingCentral account representative to upgrade your RingCentral edition." What does that mean?**

**A:** Not all RingCentral editions have the ability to use this feature of Salesforce integration. You may have to upgrade your account to be able to use this feature. Please contact your RingCentral representative to get more information.

#### **Q: Some of my users are getting a message saying "Insufficient Privileges" where the RingCentral integration should be.**

**A:** These users require access to the RingCentral Visualforce page in their profile. To enable this access, go to the user's profile. You'll find a section called Visualforce Page Access. Ensure that the page **OpenCTIIndex999** is included for this profile.

**Q: Click To Dial is not working for some or all of my users. How do I fix it?**

**A:** First, go to **App Setup > Call Center > Customize Call Centers** and verify that the CTI Adapter URL is pointing at: **/apex/OpenCTIIndex999**

If it is not pointing at the URL above, then change it to that URL and see if that fixes the issue.

If the issue is still not fixed, ensure your users don't have other apps that are handling click-todial calls, like InsideSales\_PowerDialer.

©2018 RingCentral, Inc. All rights reserved. RingCentral, RingCentral Office, RingCentral Meetings, and the RingCentral logo are registered trademarks of RingCentral, Inc. Other third-party marks and logos displayed in this document are the trademarks of their respective owners.